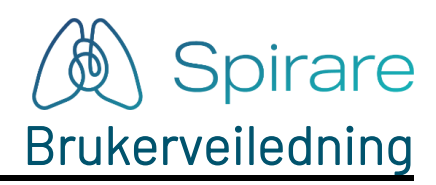

Versjon 2.15.N

# *<u>Diagnostica</u>*

Østre Aker vei 19 N-0581 Oslo Norge

Tel: (+47) 2292 4000 Spirare.com E-post: post@spirare.com

Copyright © DIAGNOSTICA UDI: (01)7090032455001(8012)

# $C \in$

### Innholdsfortegnelse

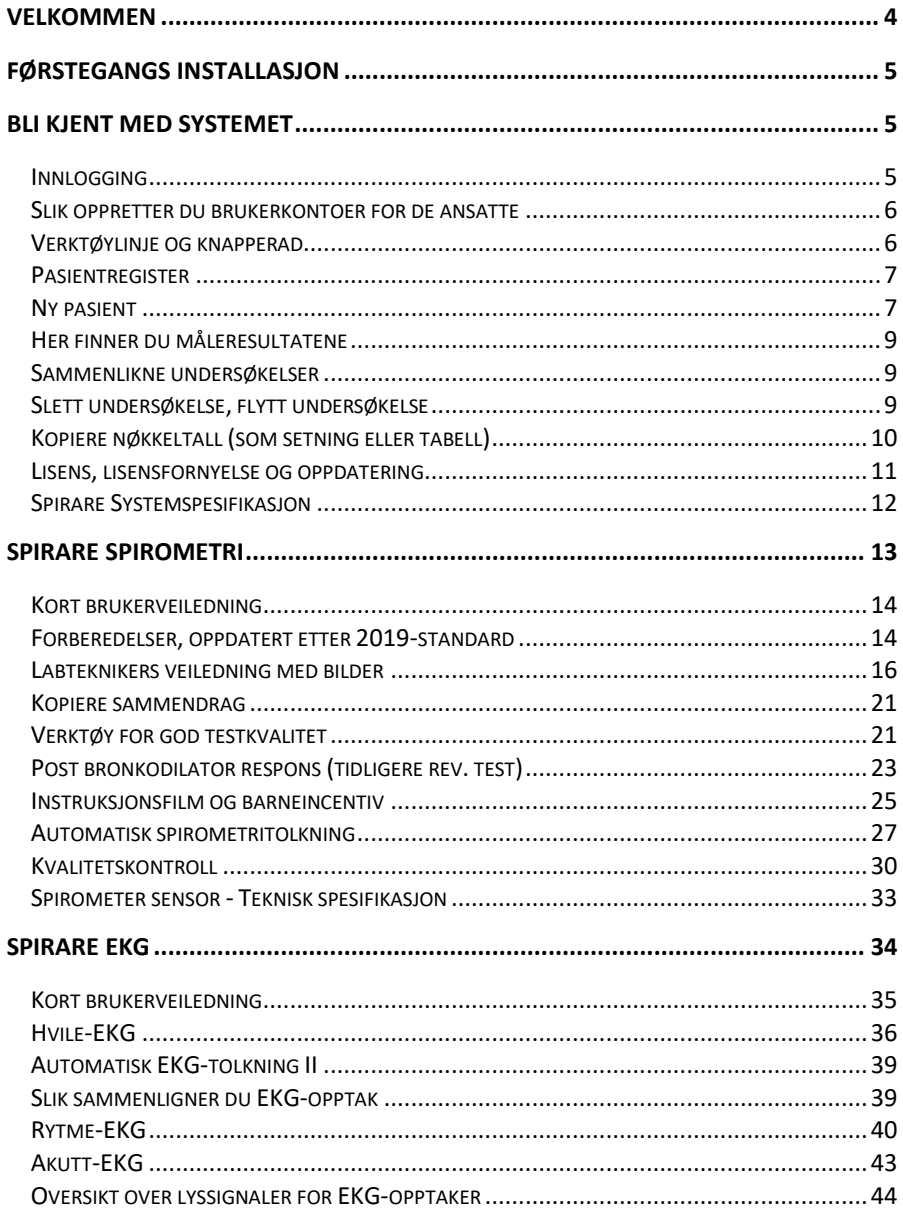

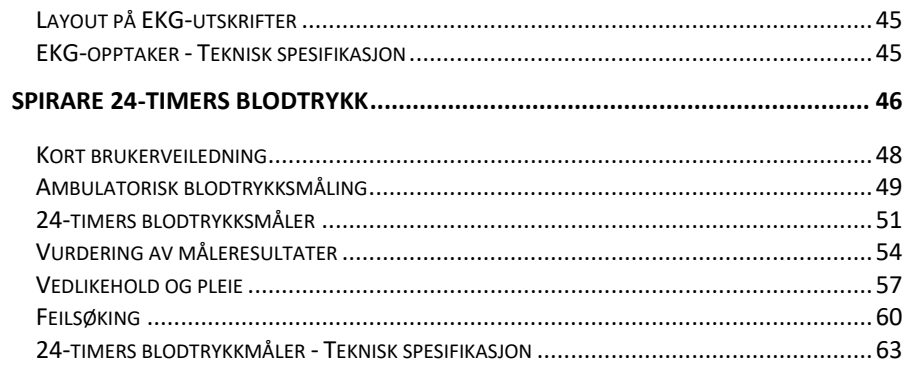

# <span id="page-3-0"></span>Velkommen

Takk for at du har valgt Spirare diagnostisk system. For at du skal få full glede av systemet, ber vi deg om å gjøre deg kjent med Spirare.

Fri telefonsupport er inkludert for alle kunder.

Hjelpeteksten i Spirare kan brukes som et oppslagsverk. Du finner **HJELP** lengst til høyre i menyen:

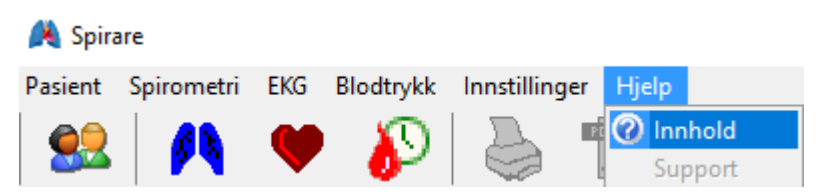

Det forventes at medarbeidere som bruker Spirare har grunnleggende faglige kunnskaper, og at du følger faglige retningslinjer for de undersøkelser som skal utføres.

#### Konvensjoner

Denne manualen benytter følgende typografiske konvensjoner for å tydeliggjøre spesielle elementer i teksten:

- KNAPP I PROGRAMMET
- Felter hvor informasjon skal angis
- TAST ELLER TASTE-KOMBINASJON FOR KOMMANDO
- **MENYVALG**

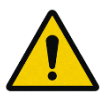

Spirare programvare stiller i seg selv ingen diagnose, og er ment utelukkende for veiledning og informasjon. Spirare utgjør ingen erstatning for en diagnose stilt av en medisinsk sakkyndig.

# <span id="page-4-0"></span>Førstegangs installasjon

Lisensen gir rett til å installere én database, som kan deles i nettverk av ubegrenset antall ansatte, og ubegrenset antall PCer.

Ring 2292 4000 når du vil installere databasen.

Spirare support bistår via telefon med installasjonskode, brukernavn, og integrasjon i ditt driftsmiljø.

# <span id="page-4-1"></span>Bli kjent med systemet

Spirare er et databaseprogram for EKG, spirometri og 24-timers blodtrykksmålinger. Programmet kan brukes integrert med et journalsystem, eller frittstående fra et ikon på skrivebordet. Disse bruksmåtene forkortes heretter som Frittstående og Med journal slik at du lettere kan finne det som er relevant for deg.

### <span id="page-4-2"></span>Innlogging

í

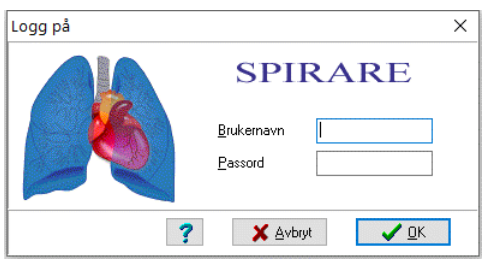

Frittstående Innlogging med brukernavn og passord påkreves.

Med journal Innloggingen skjer automatisk etter at EPJbrukerkontoen din er koblet med din Spirare-konto.

### <span id="page-5-0"></span>Slik oppretter du brukerkontoer for de ansatte

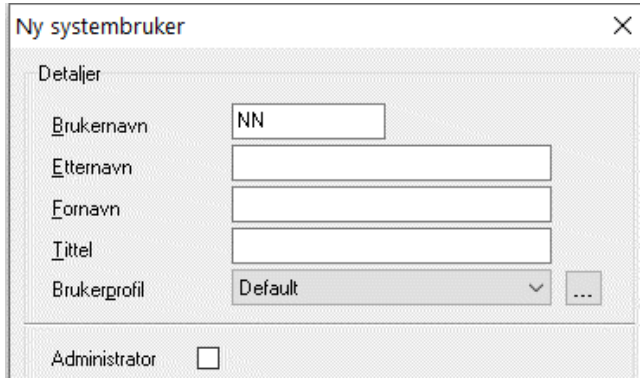

Man må utnevne en systemansvarlig som administrerer brukernavn og passord for de ansatte. Hvis du glemmer passordet ditt, må du kontakte systemansvarlig.

### Opprett brukerkonto

- Frittstående Åpne menyen INNSTILLINGER / BRUKERE. Her kan du legge til, redigere, og slette brukere. Kryss av for administrator hvis brukeren skal ha administratorrettigheter.
- Med journal Du kan registrere deg selv og det er ingen begrensning på antall brukere. Fyll ut sprettoppvinduet som åpnes første gang du åpner Spirare fra din EPJ-konto.

Når ansatte er registrert kan du senere gjøre endringer i menyen INNSTILLINGER / BRUKERE.

NB! Administrator-rettigheter kreves for å slette undersøkelser eller endre innstillinger i Spirare.

### <span id="page-5-1"></span>Verktøylinje og knapperad

Du kan nå alle funksjoner i programmet fra menyen øverst på skjermen.

Under menyen finner du knapperaden, med ikoner. Knappene er snarvei til ting vi tror du gjør ofte – slik som start standard test.

### <span id="page-6-0"></span>Pasientregister

- Frittstående Pasientregisteret kan hentes fra menyen PASIENT / HENT PASIENT. Angi søkekriterier i pasientregisteret, f.eks. fødselsdata. Trykk ENTER eller klikk på SØK. Dobbeltklikk på pasientens navn i trefflisten for å åpne journalen.
- Med journal Søk etter pasienten i journalsystemet først, og velg deretter menyen for eksterne programmer for å åpne Spirare.

Tips: Gjør et åpent søk for å se kronologisk liste over de pasientene som ble undersøkt sist i Spirare.

### <span id="page-6-1"></span>Ny pasient

- Frittstående Søk på pasientens fødselsdata. Når pasienten ikke er registrert tidligere, får du spørsmål om å registrere ny. Alternativt, klikk NY nederst i pasientregisteret.
- Med journal Pasientdata overføres fra EPJ til Spirare, og første gang vil du få et sprettoppvindu der du kan notere manglende opplysninger som høyde, vekt og opprinnelse.

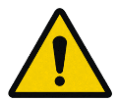

Kontroller at pasienten er korrekt identifisert. En feil identifikasjon kan i verste fall føre til et uriktig grunnlag for diagnose.

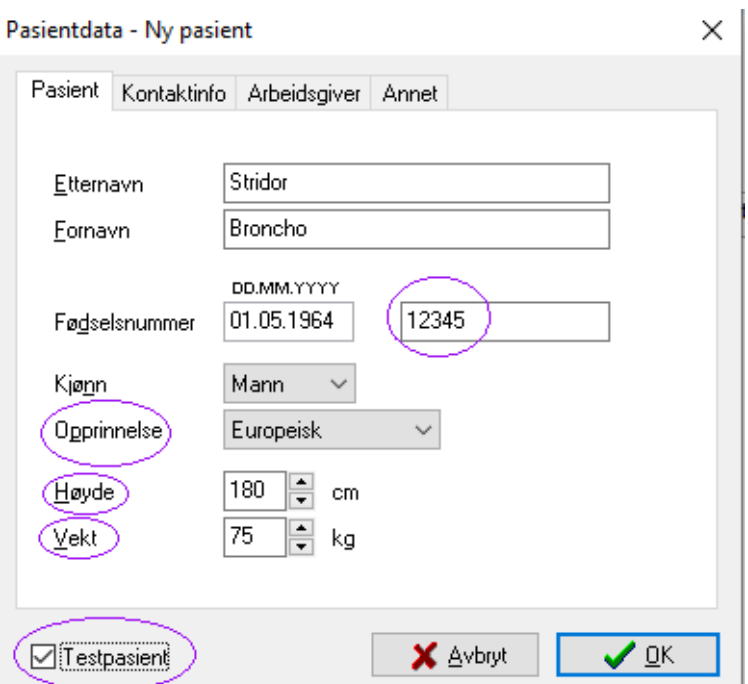

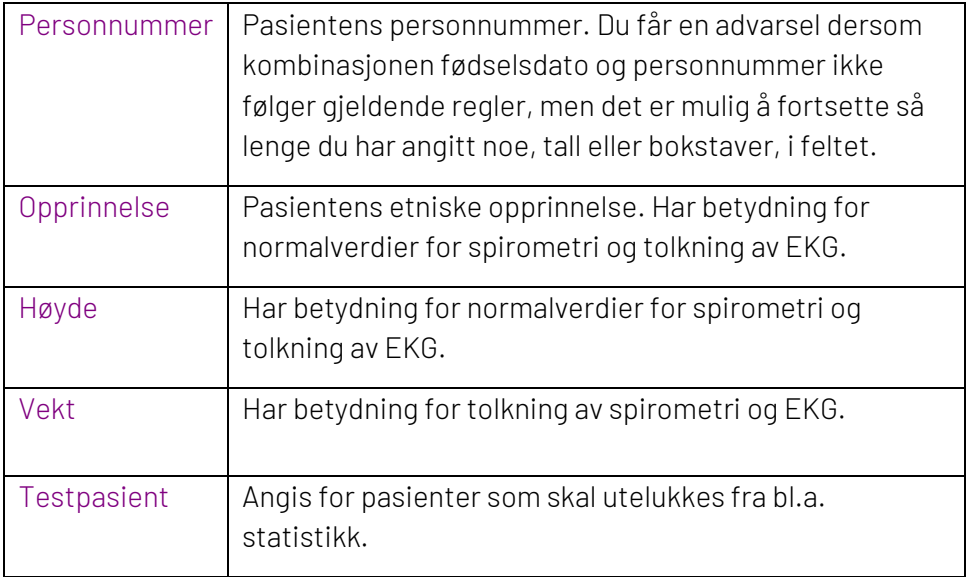

### <span id="page-8-0"></span>Her finner du måleresultatene

Konsultasjonene sorteres kronologisk i pasientens Spirare-journal. Den nyeste undersøkelsen finner du øverst. Dobbeltklikk på den rapporten du vil se for å åpne den.

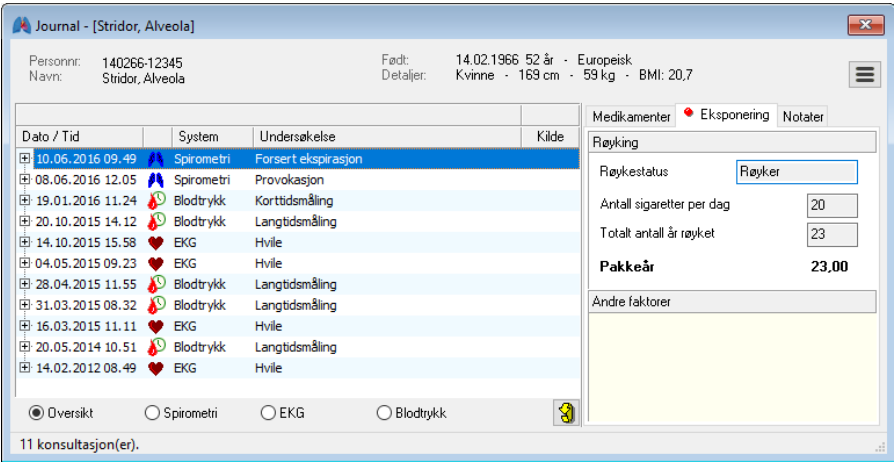

Tips: Vis nøkkelverdiene ved å flytte avkryssingen nederst i vinduet.

### <span id="page-8-1"></span>Sammenlikne undersøkelser

Du kan sammenligne spirometrier av typen forsert ekspirasjon, eller hvile-EKG-er. Hold inne CTRL-tasten og venstreklikk for å markere inntil 3 undersøkelser. Trykk ENTER for å sammenligne kurver i et eget vindu. Se EKG-kapittelet for mer informasjon.

### <span id="page-8-2"></span>Slett undersøkelse, flytt undersøkelse

#### Har du oppdaget en feil etter lagring av testen?

Spirare-administrator kan åpne for utvidet redigering i Spirare-journal. Gå til INNSTILLINGER / KONFIGURASJON / JOURNAL. Kryss av for ønsket tilgang:

• Flytte en undersøkelse

- Endre høyde og vekt i en lagret undersøkelse
- Slette hele undersøkelsen.
- Slette en pasient

Nb! Avkryssingen forsvinner når du lukker Spirare.

#### Spesielt om endring av høyde og vekt:

Av naturlige årsaker MÅ Spirare lagre høyde og vekt for hver undersøkelse. Når pasienten er et barn, spør Spirare om høyden før hver ny konsultasjon.

Høyde og vekt bør kontrolleres og oppdateres *før* testen. Det kan du gjøre via hamburgermeny eller menyraden Pasient-> Rediger pas. data.

### <span id="page-9-0"></span>Kopiere nøkkeltall (som setning eller tabell)

Du kan bruke tastatur-komboen CTRL+ C og CTRL+ V. Alternativt kan du høyreklikke hvor som helst i resultattabellen og velge «KOPIER SAMMENDRAG». «LIM INN» i EPJ eller elektronisk henvisning.

#### Innstillinger

Velg menyen INNSTILLINGER / KONFIGURASJON. Legg merke til symbolene:

- O Innstillinger gjelder kun denne PC-en.
- **S** Innstillingene gjelder globalt for hele installasjonen.
- œ Innstillingene gjelder for en brukerprofil (vanligvis en avdeling). Profiler opprettes i menyen INNSTILLINGER / BRUKERPROFILER.

#### Installasjon av drivere

Drivere skal installeres før apparatene kobles til en PC for første gang. Klikk på knappen INSTALLER DRIVERE I menyen INNSTILLINGER / OPPTAKSENHETER.

### <span id="page-10-0"></span>Lisens, lisensfornyelse og oppdatering

Spirare programvare lisensieres til sluttbruker etter vilkår i License Agreement for Diagnostica Software. Lisensavtalen finner du i Spiraremenyen HJELP / LISENS / LISENSAVTALE.

Lisensen til Spirare er tidsbegrenset og lisensperioden er på ett (1) år. Spirare har to lisensmodeller, og lisensen kan omfatte en eller flere moduler til Spirare.

Du finner informasjon om din installasjon, her:

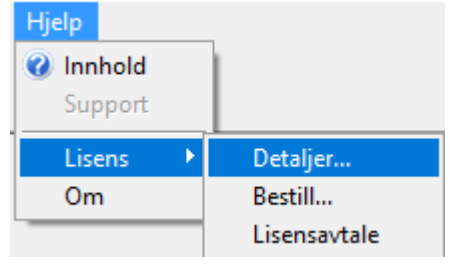

Brukere med gyldig lisens tis tilgang til oppdateringer av Spirare.

Oppdateringer av Spirare vil kunne omfatte utvidet funksjonalitet og forbedringer, kommunikasjon mot andre systemer og tilpasninger til Windows-oppdateringer.

Lisensen for det første året er inkludert i anskaffelseskostnaden. For påfølgende år må årlig fornyelse av lisens bestilles hos Diagnostica. Fornyelse og installasjon av oppdatering bør alltid koordineres av Spirare-ansvarlig.

Den årlige lisenskostnaden skal oppgis i tilbud/anbud ved anskaffelse av Spirare.

Oppsigelse kan meldes skriftlig eller muntlig. Etter endt avtale har du fortsatt tilgang til alle dine data i Spirare, men du kan ikke gjøre nye opptak. Når du bytter server eller driftspartner, be IT om å ta vare på gamle databaser for oppslag.

### <span id="page-11-0"></span>Spirare Systemspesifikasjon

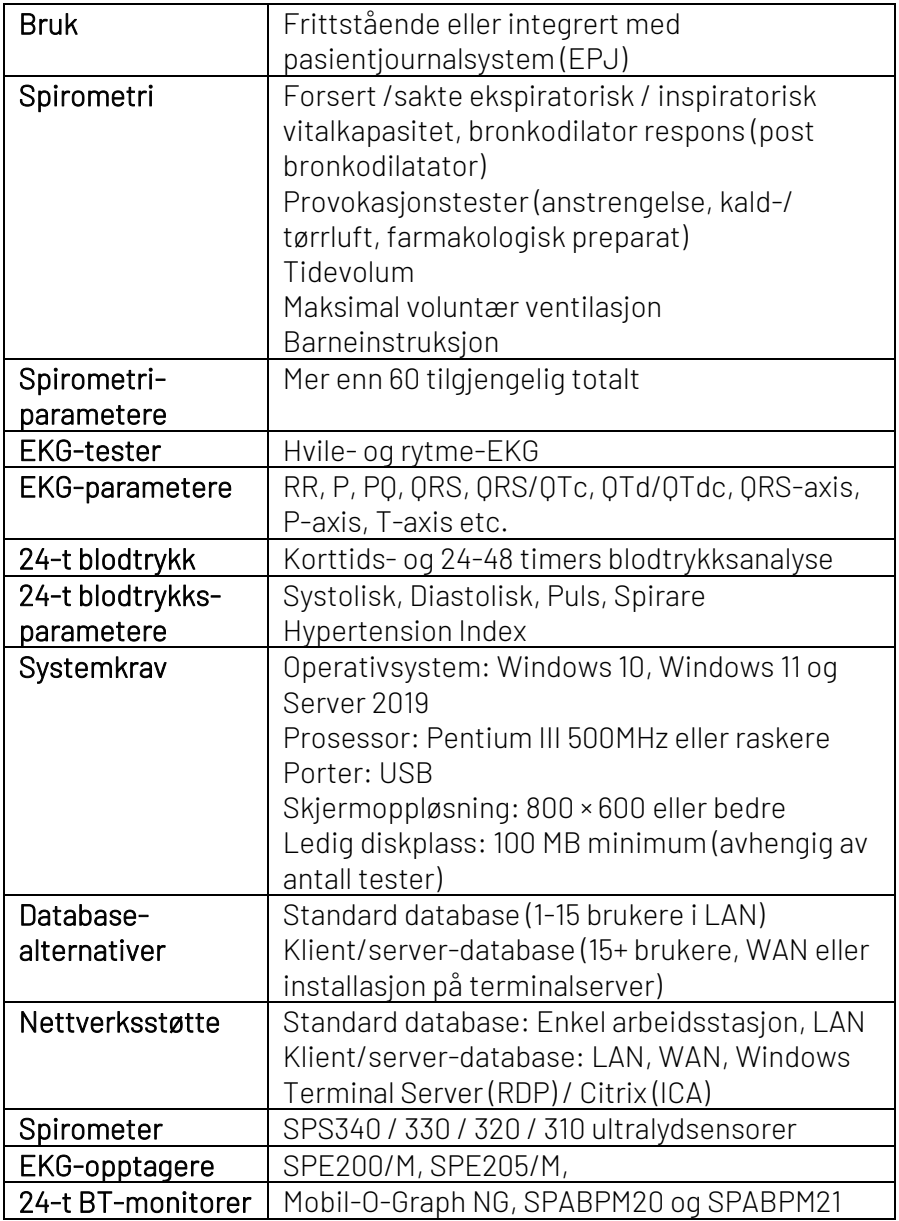

# <span id="page-12-0"></span>Spirare spirometri

### Viktig

Benytt kun originale Spirette™ munnstykker for å sikre kvalitet i målingene. Lungefunksjonstest (LFT) kan innebære økt risiko for smitte med mikrober, inkludert covid-19. Slik risiko reduseres ved bruk av filter som fanger opp 99,99% av virus og bakterier i ekspirasjonsluften. NDD EasyOne filter SP er godkjent for bruk med Spirare.

Spirometri skal ikke gjennomføres ved synlige skader på ledning eller sensor. Rekalibrering skal normalt ikke gjøres, unntatt hvis sensor har blitt skadet. Reparasjon og rekalibrering skal kun utføres av Diagnostica. Instrumentet må ikke åpnes. Kalibreringskontroll kan og bør derimot gjøres av brukeren. Sensoren regnes som el-avfall.

#### Rengjøring

Håndtaket skal rengjøres utvendig mellom hver pasient, med tørkepapir og sprit eller desinfeksjonsvæske. Ved bruk av Spirette™ munnstykke er det ikke nødvendig med rengjøring på innsiden av sensoren.

OBS! Ultralydssensorene tåler ikke væske. Unngå at væske kommer inn i munningen eller innsiden av spirometeret ved rengjøring av håndtaket.

#### Opplæring

Teknikerens rolle er avgjørende for en god test. Med god opplæring kan primærhelsetjenesten gjennomføre spirometri i henhold til anbefalte retningslinjer.

#### Korrekt bruk

Spirare spirometer kan brukes til barn fra 3 år, og referanseverdiene går opp til 95 år. Se liste over kontraindikasjoner (ERS/ATS 2019) i menyen SPIROMETRI / KONTRAINDIKASJONER. Pasientens lege skal ta stilling til om pasienten kan gjennomføre undersøkelsen.

### <span id="page-13-0"></span>Kort brukerveiledning

#### Ny undersøkelse

- Hent pasienten i Spirare.
- Klikk på  $\bigwedge$  på menylinjen for å starte standardtest.
- Sett nye engangsartikler i sensoren og forbered pasienten på testen.
- Klikk på START.
- Følg instruksen på skjermen om å blokkere for munnstykket eller virusfilteret og trykk OK.
- Når "BLÅS NÅ" vises, kan testen starte. Pasienten kan trekke pusten hurtig inn gjennom munnstykket, til lungene er fylt maksimalt, og deretter blåse ut så raskt og kraftig som mulig, og fortsette til lungene er tømt eller maks 15 sekunder.
- Klikk på NESTE TEST inntil nødvendig antall målinger er utført.
- Spirare rangerer kurvene fortløpende etter største sum av  $FEV<sub>1</sub>$ og FVC. Beste test legger seg i første kolonne, #1 grønn, nest beste er #2 blå og tredje beste #3 rød.
- Du kan endre godkjent-status eller slette kurver når det er nødvendig å overstyre programmet. Høyreklikk i kolonnen for testen, og velg «status», eller slett.
- Klikk AVSLUTT for å lagre resultatene.

### <span id="page-13-1"></span>Forberedelser, oppdatert etter 2019-standard

I denne trykte manualen beskrives kun forsert vitalkapasitet. Du kan lese mer om de andre spirometriundersøkelsene i hjelpeteksten i Spirare.

#### Før undersøkelsen

Pasienten bør ikke røyke eller gjennomføre hard fysisk aktivitet en time før testen. Det er lurt å tømme blæren før undersøkelsen. Notér bruk av bronkodilaterende medisin siste døgn.

Det er viktig å forberede pasienten på den undersøkelsen dere skal gjøre, og det kan være nødvendig at du demonstrerer manøveren med et eget munnstykke.

Standarden anbefaler at spirometri gjennomføres sittende og uten at pasienten bøyer seg framover under selve undersøkelsen. Utover at dette bidrar til standardisert undersøkelse, begrenses også risiko ved eventuell synkope.

Pasienten bør sitte på en stol uten hjul og med armlener, med begge bena på gulvet og ryggen rett. Vurder bruk av neseklype.

### **Under undersøkelsen**

Pasienten bør tilbys vann og tørkepapir ved hoste og oppspytt. Håndsprit bør være tilgjengelig.

### **Instruksjoner til pasienten**

- Når du er klar, ta munnstykket i munnen og lukk leppene rundt munnstykket.
- Trekk pusten fullstendig og raskt til lungene er fylt opp maksimalt, og uten opphold (det vil si innen to sekunder ved total lungekapasitet), blås ut så raskt og hardt du kan.
- Fortsett å puste ut med maksimal innsats til du ikke får ut mer luft.

#### **Instruksjoner til tekniker**

▪ Gjenta nødvendig informasjon, tilpass instruksjoner til pasienten. Gi energisk veiledning.

- Gjenta minimum 3 manøver, og vanligvis ikke mer enn 8 for voksne.
- Vurder samlet testkvalitet på undersøkelsen, og gjør flere tester om nødvendig. Spirare gir en kvalitetskarakter, som hjelper tekniker med vurderingen.

#### **Hygiene ved spirometri**

- 1. Vask eller sprit hender før undersøkelsen.
- 2. Engangshansker bør benyttes dersom teknikeren har sår på hendene.
- 3. Pasienten bør vaske eller sprite hendene før undersøkelsen.
- 4. Alt engangsutstyr, inkludert munnstykker, adapter, virusfilter, neseklype og hansker må kastes etter undersøkelsen.
- 5. Rengjør spirometeret utvendig etter bruk.
- 6. Vask eller sprit hendene etter undersøkelsen og håndtering av brukt munnstykke.

### <span id="page-15-0"></span>Labteknikers veiledning med bilder

Når dataprogrammet Spirare og driveren for spirometersensoren er ferdig installert, kan du koble den i en ledig USB-port på PC-en. Sensoren er flyttbar og kan flyttes mellom laboratorium og legekontor ved behov.

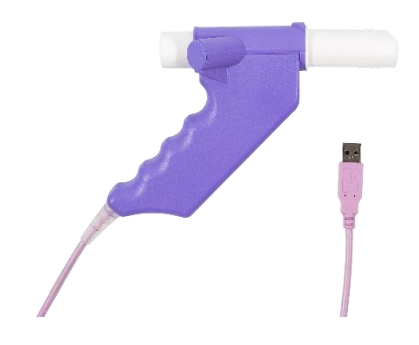

Ta munnstykket ut av forpakningen. En perforering i plasten gjør det lett å åpne, og du kan beholde plasten på «munnsiden»

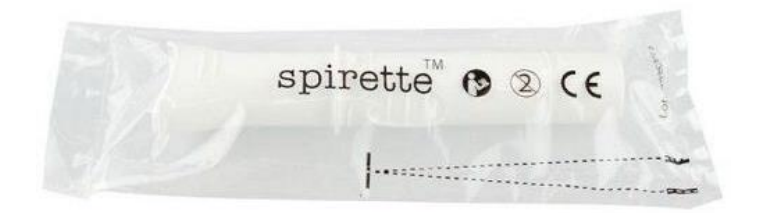

På munnstykket er det en pil som passer med pilen på håndtaket. Sett «pil i pil» så du får munnstykket så tett som mulig inn mot apparatet..

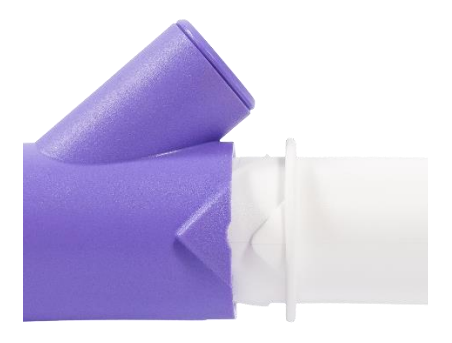

#### Undersøkelsesvinduet

Klikk på blå lunger for å starte testen:

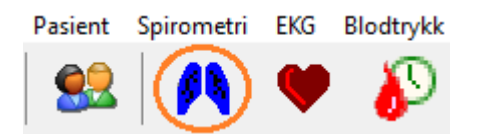

Det følgende vinduet vises. Trykk START.

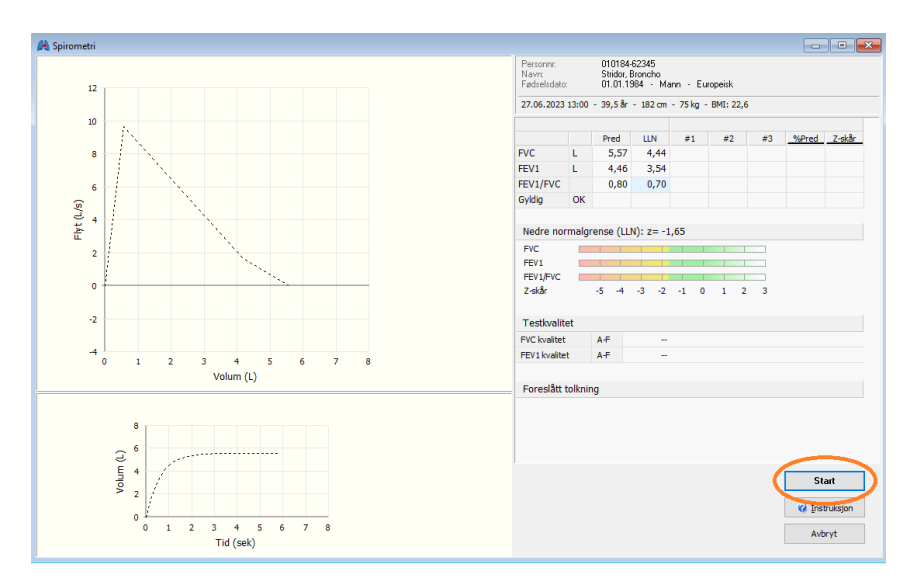

Før undersøkelsen begynner, vil spirometeret registrere et nullpunkt der det ikke strømmer luft gjennom røret.

Denne teksten vil vises nederst i høyre hjørne:

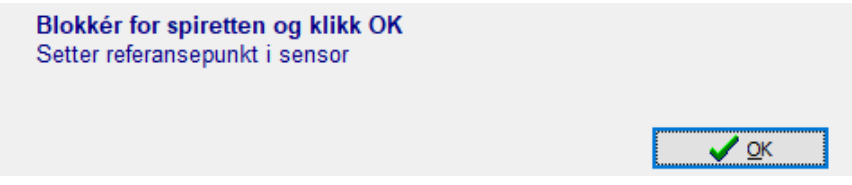

Slik blokkerer du Spiretten:

Du kan velge å enten tette for den runde baksiden av munnstykket med hånden, *eller,* du kan la plasten sitte på forsiden, inntil referansepunktet er satt.

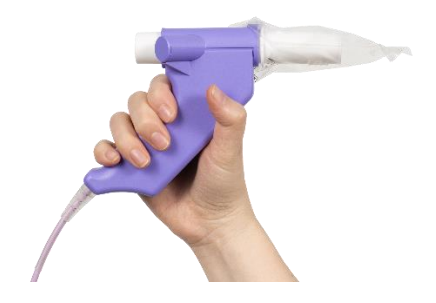

*Bilde: Plasten kan brukes til å blokkere for luftgjennomstrømning. OBS! Fjern plasten før pasienten skal blåse gjennom røret.* 

Når blokkeringen er klar, trykk OK.

Hold blokkeringen i noen sekunder mens referansepunktet settes. Teksten på skjermen gir deg fortløpende statusmelding:

**Blokkér for spiretten** Referansepunktet settes, vennligst vent...

Du kan fjerne plasten når du får meldingen:

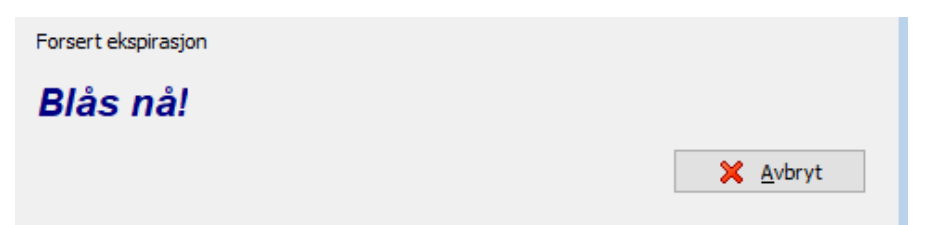

«Blås nå!» vises i ca. 100 sekunder.

Etter første blås trykker du på NESTE MÅLING, dette gjentas inntil du har nok tester:

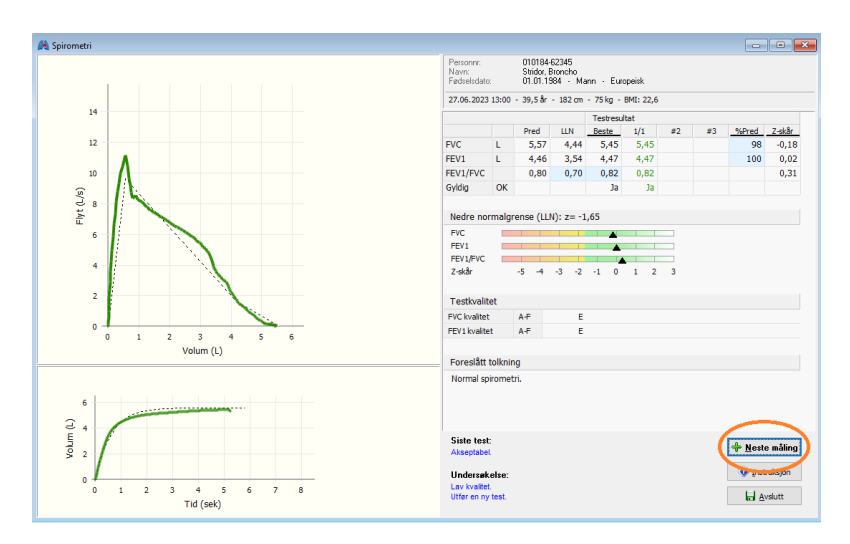

Når du har tre gode tester, trykk AVSLUTT. Pasienten kan forsøke inntil åtte ganger. Testene rangeres fortløpende ut fra godkjent status og høyeste sum av FVC+FEV<sub>1</sub>.

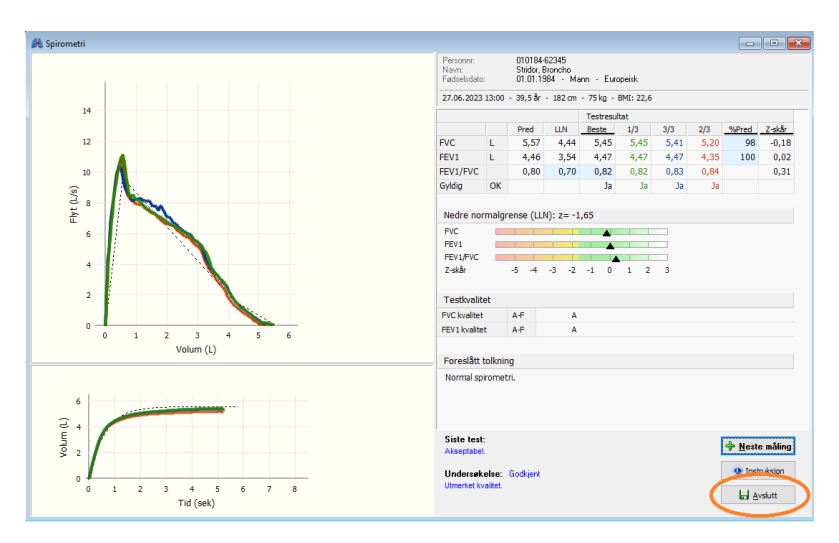

Du kan overstyre dataprogrammets vurdering om godkjente forsøk. Hold musmarkør over måleresultatet i tabellen, Velg «STATUS». Gyldig status vises i parentes, som (JA) eller (NEI) ved brukerstyrt valg. Vil du

slette kurven i sin helhet, kan du på samme måte høyreklikke i tabellen og velge «SLETT».

### <span id="page-20-0"></span>Kopiere sammendrag

Du kan kopiere nøkkelverdiene og lime det inn i et journalnotat. Bruk CTRL+C og CTRL+V, eller høyreklikk og velg «KOPIER SAMMENDRAG».

### <span id="page-20-1"></span>Verktøy for god testkvalitet

### End of forced expiration

Kriteriet for at en test avsluttes riktig er End of Forced Expiration (EOFE). Dette er oppfylt når pasienten har mindre enn 25 ml økning i volum i en periode på ett sekund. På kurven blir EOFE markert med en pil.

Enkelte pasientgrupper kan få en brå avslutning av flow/volum-kurven uten at det nødvendigvis indikerer lav innsats. Det gjelder barn og unge under 25 år og forklaringen er at unge lunger har høyere elastisk tilbakeføring og tømmer seg effektivt. Ved restriktiv lungelidelse kan pasienten også ha en krapp avslutning på kurve og med redusert FVC. Klinisk vurdering må til.

*Merk:* Kravet om å oppnå EOFE vil vanligvis medføre større anstrengelser for pasienten enn det tidligere kravet om å blåse i minst 6 sekunder.

*Merk også* et det ikke er noen garanti for korrekt utført test at pasienten når EOFE. Dataprogrammet må beregne slutten på forsert ekspirasjon når utpusten opphører selv om man ikke når platå. Det er derfor viktig at voksne pasienter oppmuntres til å fortsette å presse luft ut helt til pilen vises. Prøv noen ganger selv for å bli kjent med funksjonen.

### Testkvalitet, med karakter A..F

Testkvalitet med karakter A-F gir et objektivt mål på undersøkelsens reproduserbarhet. Det gis separat karakter for FVC og FEV<sub>1</sub>.

*I de følgende tabellene kan du se kravene.*

### *Pasienter fra 7 år og eldre*

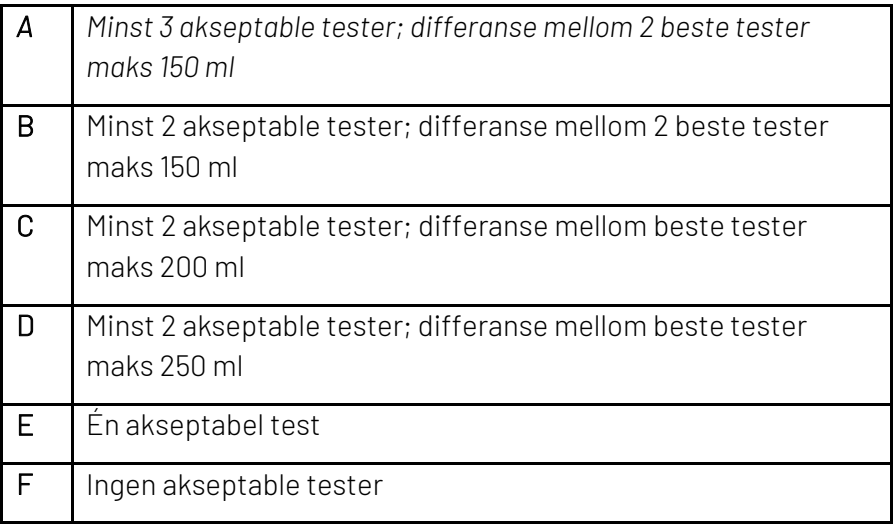

### Pasienter yngre enn 7 år

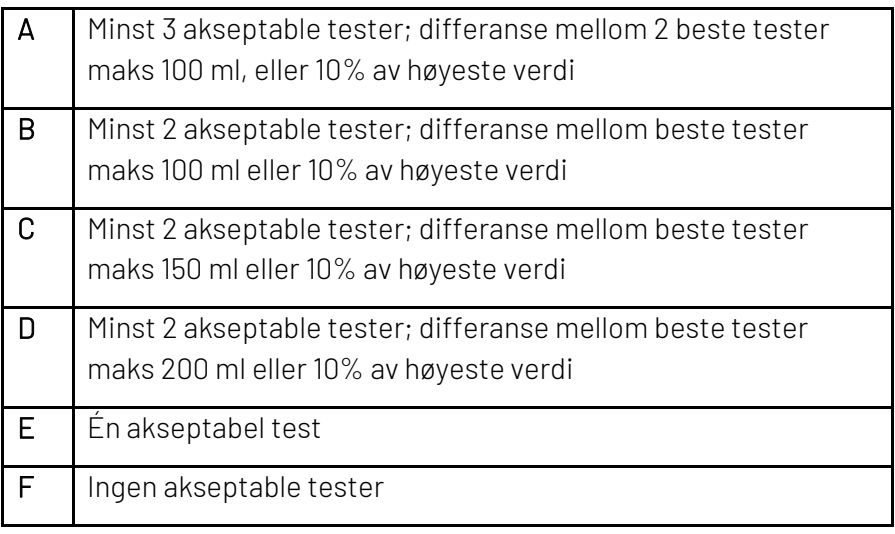

### Avslutt og lagre undersøkelsen

Når du klikker Avslutt og Lagre, kommer du tilbake til pasientens Spirare-journal.

Høyreklikk og velg «rediger» hvis du skal fylle ut faste medikamenter, røykestatus, eksponering på arbeidsplass, eller kommentarer.

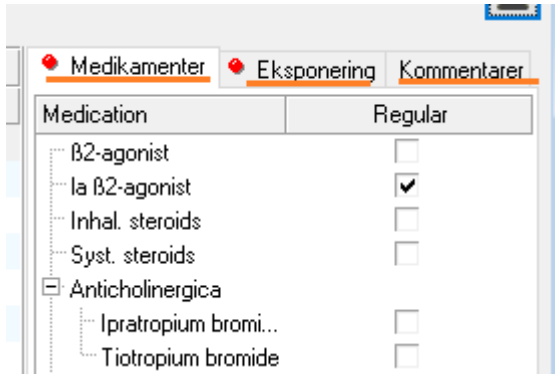

Til slutt må du klikke på LAGRE-KNAPPEN igjen.

### <span id="page-22-0"></span>Post bronkodilator respons (tidligere rev. test)

Lege: Dersom det skal gjennomføre pre- og postbronkodilatorspirometri, er det viktig at pasienten ikke har tatt bronkodilaterende medisin før første måling. Dette innebærer at han/hun ikke skal ha tatt:

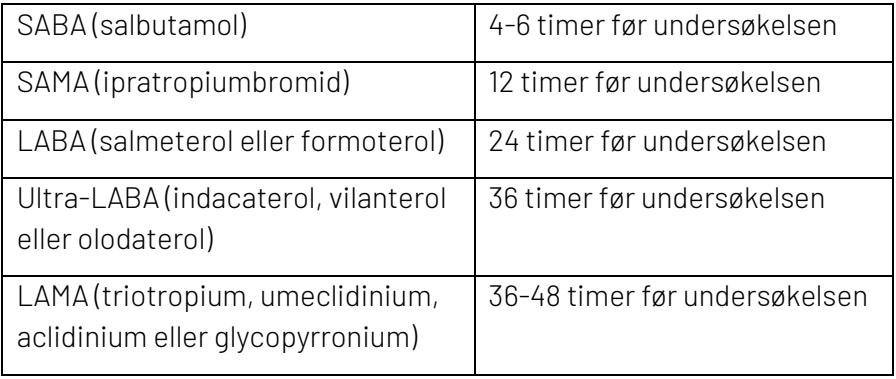

Bronkodilator responstest (tidligere kalt reversibilitetstest) innebærer spirometri før og 15 minutter etter inhalasjon av et bronkodilaterende medikament.

Vanligvis brukes salbutamol 0,4 mg (= 4 doser spray på inhalasjonskammer eller 2 doser med pulverinhalator) eller terbutalin 2 mg.

Alternativt kan man også gi ipratropiumbromid, men da tas post-BDtest 30 minutter etter inhalasjon.

Lab: Gjør først en vanlig spirometri, som du avslutter og lagrer. Når du vil begynne post-testen, trykk på de blå lungene på nytt.

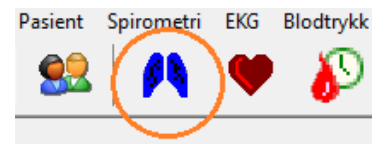

Spirare vil anta at du vil gjøre en post BD når du undersøker samme person to ganger på samme dag (innenfor et 6-timers intervall).

Du får opp valget:

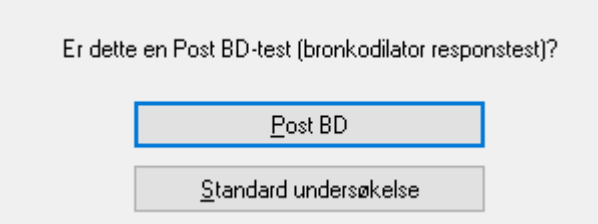

Trykk på knappen, og i neste vindu kan du krysse av for typen medikament som er gitt (den mest brukte, salbutamol, er en Beta2agonist). Fyll i hvor mange minutter det har fått virke.

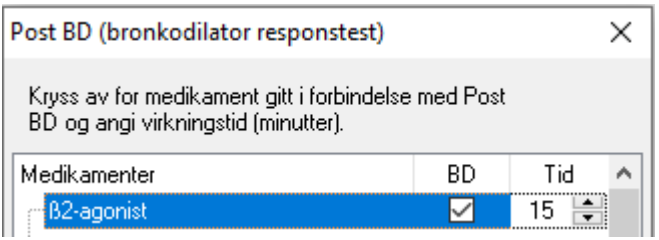

Gjennomføringen av selve målingen er lik som for pre-testen.

### <span id="page-24-0"></span>Instruksjonsfilm og barneincentiv

Spirares to animasjoner (ballong og kake) kan brukes interaktivt som et spill eller som en instruksjonsfilm.

Tegnefilmen hentes frem ved å klikke på INSTRUKSJON.

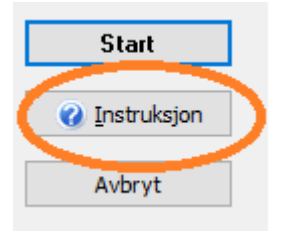

I menyen kan du velge spillet med kake eller ballong. Trykk OK for å gå videre.

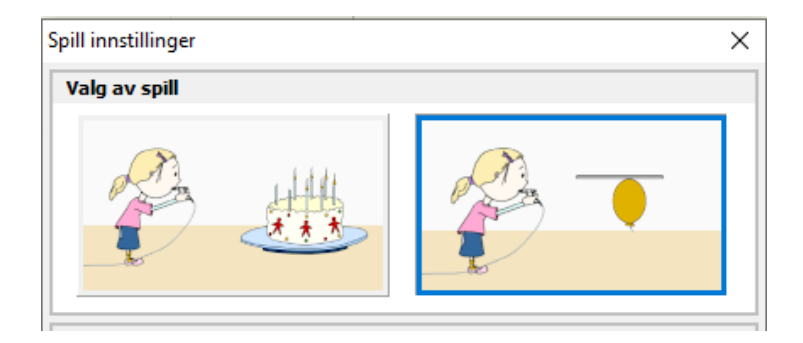

Instruksjon: Klikk på VIS UTFØRELSE. Figuren vil illustrere en fullstendig ekspirasjon.

Interaktivt: Start testen på vanlig måte mens animasjonen er fremme. Figuren Broncho eller Alveola Stridor vil blåse sammen med pasienten.

### Resultatvisning

Visningen av resultatet er tilpasset behovet i primærhelsetjenesten. Dette innebærer en begrensning til parametere som er nødvendig i vurdering av obstruktiv lungesykdom, dvs. FEV<sub>1</sub>, FVC og FEV<sub>1</sub>/FVC.

Det angis følgende mål:

*Predikert verdi (Pred):* Dette er gjennomsnittstall. De fleste vil altså ligge over eller under gjennomsnittlig forventningsverdi, uten at det nødvendigvis indikerer god eller dårlig lungefunksjon. Den nedre grenseverdien man vanligvis bruker for FEV<sup>1</sup> og FVC er 80% av forventet. Predikert verdi avhenger av alder, høyde, kjønn og etnisitet.

*Lower Limit of Normal (LLN):* Nedre normalgrense, er en bedre grenseverdi for patologisk resultat. Dette tilsvarer den 5. persentilen.

*Beste*: Høyeste målte FEV<sup>1</sup> og høyeste målte FVC, kan hentes fra to ulike kurver.

*Z-skår:* Antall standardavvik fra forventet verdi fra gjennomsnittsmål. Z-skår under -1,64 tyder på patologisk resultat. Dette er en bedre grenseverdi enn 80 % av forventet som man vanligvis bruker for FEV<sup>1</sup> og FVC.

Ved både pre- og post BD-spirometri angis begge resultatene. Ending i FEV<sub>1</sub> angis som prosent av utgangsverdi, men også av forventet verdi. Foreløpig tar man utgangspunkt i førstnevnte der en økning på mer enn 12% og 200 ml regnes som signifikant.

### Lower Limit of Normal (LLN)-figur

LLN-figuren gir en visuell informasjon om pasientens testresultat. Fargen veksler fra grønn til gul ved nedre grense for normal.

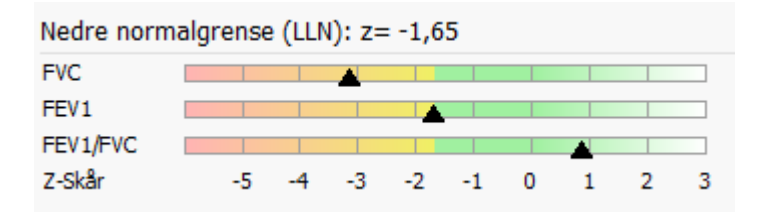

### Om luftstrøms-parametere (PEF, FEF...)

Du velge dine egne parametere i Spirares konfigurasjonsinnstillinger, og legge til de du ønsker å se.

### <span id="page-26-0"></span>Automatisk spirometritolkning

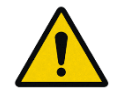

Spirare programvare stiller ikke diagnoser, men gir veiledning og informasjon. Diagnoser skal stilles av en medisinsk sakkyndig.

#### Begrensninger

Automatisk tolkning vises selv når undersøkelsen har lav testkvalitet.

Vurder først om spirometrien er korrekt utført. Start og slutt på manøveren bedømmes best ved å se henholdsvis på flow-volumkurven og volum-tid-kurven.

Under gjengis definisjonene som algoritmen er basert på med utfyllende kommentarer.

#### Grenseverdier for automatisk tolkning

 $11$  N definert som  $z = -1.645$ 

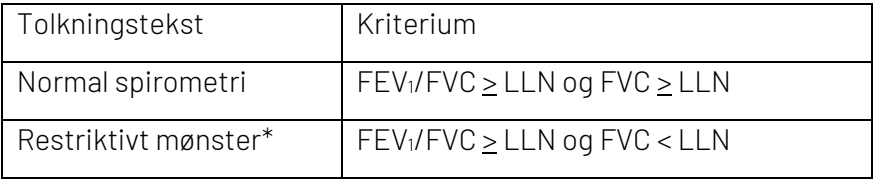

\*Feilkilde til kurver med restriktivt mønster: Vanligste feil er ufullstendig inspirasjon før ekspirasjonen. Sjekk at pasienten virkelig fyller lungene maksimalt. Restriktivt mønster sees ved overvekt, betydelig kyfose ved f.eks. skoliose, og dessuten ved nevromuskulære sykdommer. Ved mistanke om restriktiv lungesykdom (lungefibrose, sarkoidose etc.), vurder røntgen thorax og henvisning til lungelege for måling av statisk lungevolum.

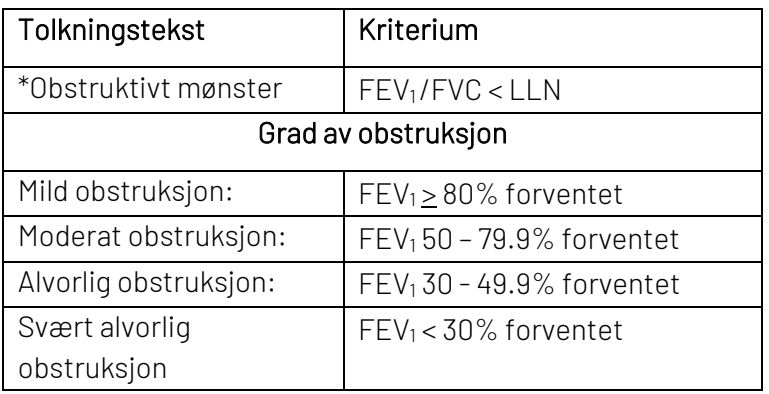

\*Ved obstruktivt mønster ved post-bronkodilator-spirometri (måling etter β2-agonist), vurder kols. Diagnosen forutsetter påvist obstruksjon hos pasient med luftveissymptomer ved 2 anledninger i stabil fase av sykdommen.

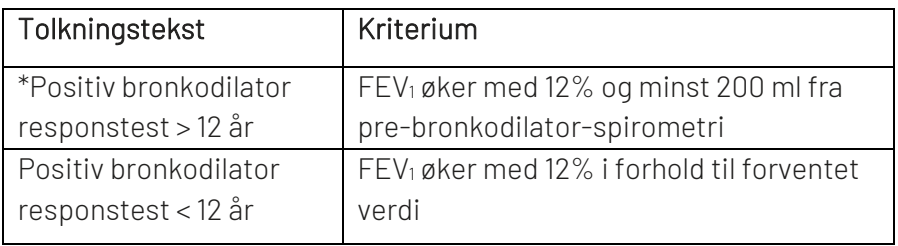

Brukerveiledning Spirare 28 Foreløpig angis endring i pre-og post-bronkodilator-spirometri i % av utgangsverdi. Dette tar ikke hensyn til varians relatert til alder og

høyde, endring i prosent av forventet verdi er sannsynligvis korrekt i alle aldre og vil nok bli standard innen få år.

\*Dersom post-bronkodilator FEV1/FVC < LLN

Signifikant bronkodilator responstest med fortsatt obstruktiv spirometri tyder på kols. Ved astmaanfall kan man få samme mønster i perioder med forverrelse.

\*Dersom post-bronkodilator FEV1/FVC > LLN

Signifikant bronkodilator responstest uten obstruktiv spirometri. Dette kan støtte mistanke om astma.

Andre kommentarer

Ved flat ekspirasjonskurve, gjenta spirometrien og blås ut med full kraft. Fortsatt flat kurve kan tyde på sentral obstruksjon og bør følges opp med røntgen thorax.

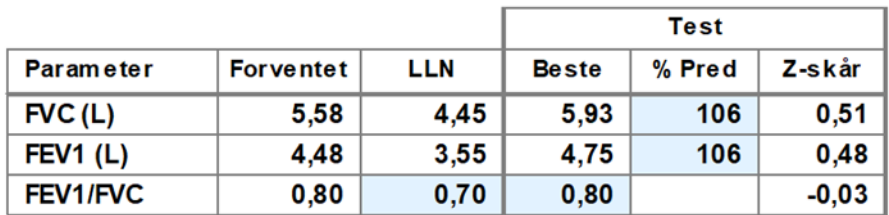

Fremhevede ruter

Nøkkeltall som inngår i tolkningen, har fått blå ruter i tabellen.

- For volumet (FVC), og volumet i første sekund (FEV<sub>1</sub>), utheves måleresultat i % av forventningsverdi.
- For ratio FEV1 delt på FVC markeres måleresultat og LLN.
- Er det gjort en Post BD, fremheves endring i FEV1.

### <span id="page-29-0"></span>Kvalitetskontroll

#### Biologisk kvalitetskontroll

Det oppfordres til at personalet som bruker spirometeret kjenner sin egen FVC og FEV<sub>1</sub>. Det bør gjøres ukentlig eller månedlig kontroll av egne lunger, slik at man kan følge med på utstyret og oppdage avvik. Noter resultatet, eller lagre det i Spirare.

### Kvalitetskontroll med 3 L kalibreringssprøyte

Denne kvalitetskontrollen er en del av kvalitetskontroll-systemet i Spirare, og omfatter kontroll av spirometersensor-enheten. Det anbefales at det som kalibreringsutstyr benyttes en sprøyte med minst 3 L volum. En slik sprøyte kan bestilles hos Diagnostica.

Kvalitetskontroll kan lagres og vises i egen logg, som kan skrives ut.

Kvalitetskontroll av sensor må ikke forveksles med re-kalibrering av sensor. Sensoren skal ikke re-kalibreres av sluttbruker, og kvalitetskontrollen er kun ment som en dokumentasjon på sensorens målenøyaktighet og reproduserbarhet.

### Strengere kriterier for godkjent kvalitet i ERS/ATS 2019

Målt volum skal ikke avvike mer enn ± 2,0 % for sensor, med et tillegg på ± 0,5 % for kalibreringsutstyret. I praksis innebærer dette at avleste verdier innenfor ± 2,5 % av forventet verdi kan godkjennes.

#### Ikke godkjent kvalitetskontroll

De vanligste årsaker til at en får et avvik som er for stort til å godkjennes, er:

- Lekkasje i kalibreringsutstyr / adapter
- Temperaturforskjeller i sensor, kalibreringsutstyr og omgivelse (utstyret må være romtemperert)
- Temperatursvingninger i omgivelser (som regel forårsaket av aircondition, ventilasjonssystemer, vifter og varmeanlegg)
- Defekt munnstykke / Spirette
- Feilaktig utførelse/prosedyre (se under)

### Prosedyre

Velg SPIROMETRI / KVALITETSKONTROLL. Vinduet som fremkommer viser en oversikt over tidligere kvalitetskontroller for tilknyttet sensor. En kan også få oversikt over tidligere kvalitetskontroller for evt. andre sensorer ved å krysse av for disse i øvre halvdel av vinduet. Klikk NY KVALITETSKONTROLL for å utføre ny kontroll av aktiv sensor. Angi detaljene for å identifisere kalibreringsutstyret som benyttes. De registrerte opplysningene lagres. I neste bilde, følg anvisningene på skjermen.Det anbefales at kvalitetskontroll med kalibreringssprøyte utføres gjentatte ganger med forskjellig gjennomsnittsflow (MEF/MIF), og at flow holdes innenfor rutenettet.

Se hjelpeteksten i Spirare for detaljer.

### Kvalitetskontroll med NDD EasyOne Filter SP

NDD EasyOne Filter SP oppfyller kravene for nøyaktighet ved måling av FEV<sup>1</sup> og FVC, i henhold til ISO 26782, som inngår i ERS/ATS 2019.

Når man bruker virus- og bakteriefilter i undersøkelser, skal også kvalitetskontroll utføres med filteret montert.

Med filter vil Spirare vise litt andre verdier ved måling av *inspirasjon*.

Spirare kan korrigere for filteret ved beregning av inspiratoriske parameter, både i inspiratorisk undersøkelse, og ved kvalitetskontroll.

Spirare vil spørre om du bruker et virus- og bakteriefilter

- Når du gjør en test der inspirasjon er en del av undersøkelsen  $(f.eks$  FIVC,  $FIV_1$ , MIF)
- Ved kvalitetskontroll

Valget lagres med undersøkelsen. I Spirare-journal kan du sette kryss for bruk av filter ved historiske tester og regne om innåndningsverdiene på nytt.

Sensoren

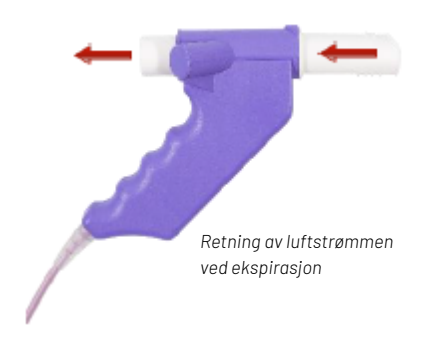

Sensoren er svært nøyaktig og benytter ultralyd for å måle luftflyt. Det er ikke nødvendig å re-kalibrere instrumentet. Sensoren er svært enkel i bruk takket være kompakt og ergonomisk design og hygieniske engangsmunnstykker. Sensoren har ingen bevegelige deler og behøver hverken separat strømforsyning eller bordholder.

Du må installere driver før du plugger i USB-kabelen i en ny PC for første gang. Det gjør du ved å klikke på knappen INSTALLER DRIVERE i menyen INNSTILLINGER / OPPTAKSENHETER. Når det er gjort, vil sensoren dukke opp i enhetslisten når sensoren tilkobles.

Sensoren benytter egne munnstykker, kontakt forhandler eller Diagnostica for bestilling.

#### Standard Spirette til

engangsbruk. Anbefales til alle typer spirometri-undersøkelser og pasientgrupper.

NDD EasyOne Filter SP er et virus- og bakteriefilter som kan kobles på baksiden. Filteret påvirker ikke nøyaktighet i ekspirasjon. Ved måling av inspiratoriske parameter kan Spirare korrigere for bruk av filteret. Huk av for filter ved oppstart av test.

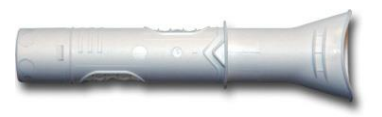

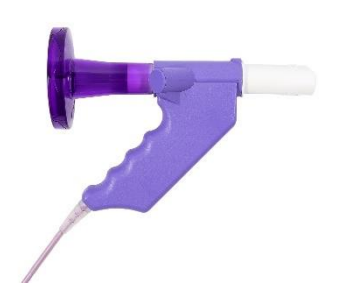

### <span id="page-32-0"></span>Spirometer sensor - Teknisk spesifikasjon

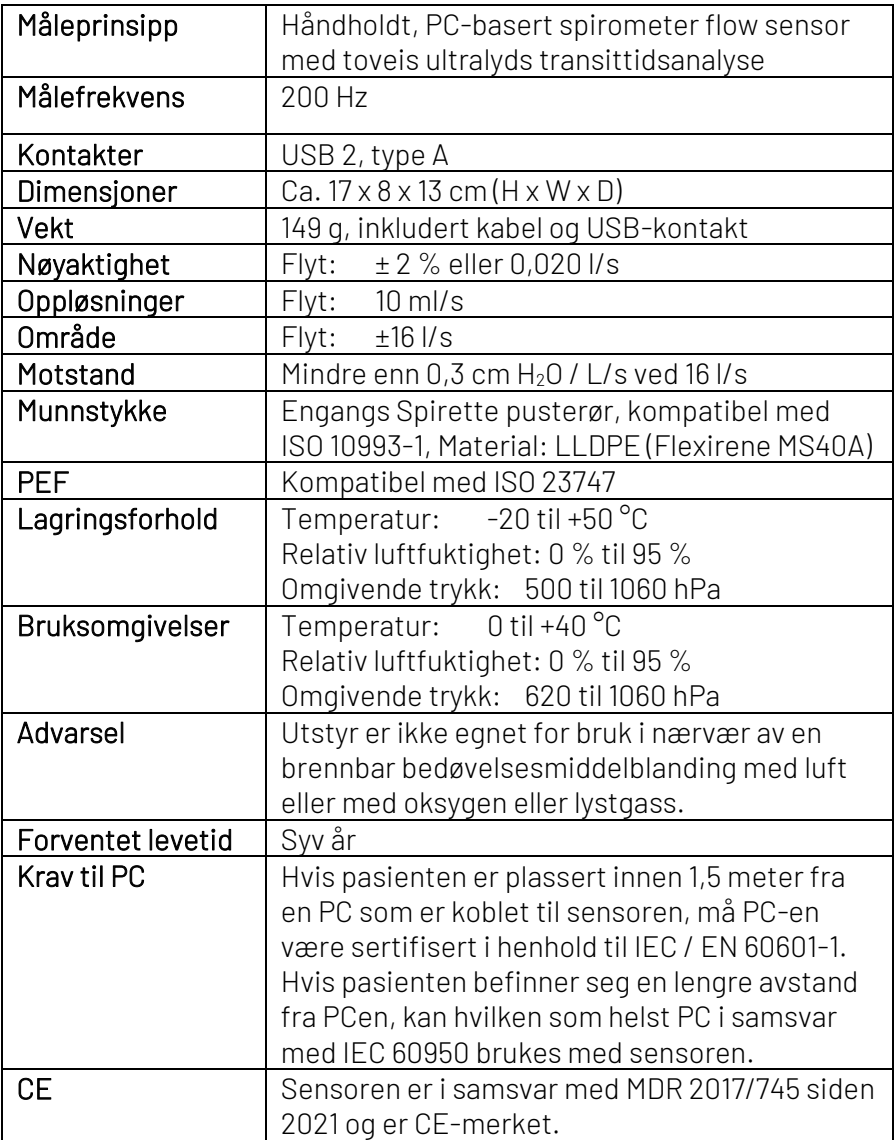

# <span id="page-33-0"></span>Spirare EKG

Spirare EKG programvare kan benyttes med EKG-modellene SPE200(M) Cardiax, og SPE205(M) Cardiax.

Pasientkabel leveres i følgende varianter:

- Stikker (4 mm bananplugg)
- Klyper (medi-clip, som brukes med trykknapp-elektroder)

EKG-elektroder er standard salgsvare hos de fleste forhandlere av medisinske forbruksvarer.

### Korrekt bruk

Spirare EKG-system er beregnet for bruk av kvalifisert medisinsk personell, og denne bruksanvisningen dekker ikke medisinske spørsmål som for eksempel plassering av elektrodene på pasienten. Du kan finne en illustrasjon i opptaksvinduet for EKG, ved å klikke på knappen ELEKTRODEPLASSERING. På baksiden av apparatet finnes en enkel versjon av tegningen. Spirare EKG er ment for opptak av hvile- og rytme-EKG på voksne og barn.

#### Sikkerhet

EKG-opptaker er sertifisert iht. standardene EN 60601-1, EN 60601-1-1 og EN 60601-2-27. Følgende symboler finnes på opptaksenheten:

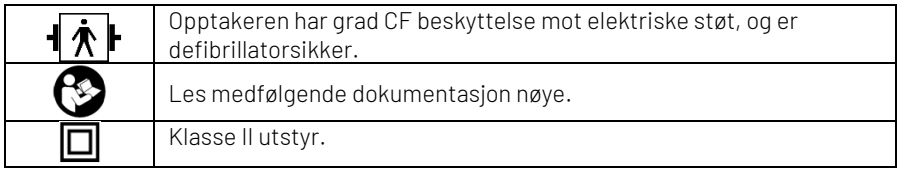

### Rengjøring og vedlikehold

Opptakeren og pasientkablene bør desinfiseres med et alkoholfritt desinfiseringsmiddel.

EKG-opptakeren inneholder ingen komponenter som skal vedlikeholdes av sluttbruker, og skal ikke åpnes.

### <span id="page-34-0"></span>Kort brukerveiledning

#### Slik tar du hvile-EKG

- Kontroller at EKG-opptakeren er tilkoblet.
- Hent pasientens journal i Spirare.
- Fest elektrodene til pasienten.
- Start EKG-opptak i Spirare via  $\blacktriangledown$ -knapp eller F8.

Opptaksvinduet hentes opp, og løpende EKG-komplekser vises på skjermen.

• Etter 10 sekunders opptak kan du klikke på LAGRE-knapp.

### Se på EKG-opptaket

- 1. Hent pasientens journal i Spirare. Dobbeltklikk på EKGopptaket du vil se, eller klikk og trykk ENTER.
- 2. Sammenligne EKG: Du kan markere inntil 3 EKG-opptak ved å klikke på undersøkelsene mens CTRL holdes nede. Trykk deretter ENTER.

#### Slik skriver du ut

• Du kan skrive ut fra Spirare journalen. Klikk på opptaket for å markere i blått, og trykk på knapperaden. Du kan tilpasse hvordan utskriften skal se ut i menyen INNSTILLINGER / KONFIGURASJON / EKG / RAPPORTER.

Les egne kapitler for mer informasjon om rytme- og akutt-EKG.

### <span id="page-35-0"></span>Hvile-EKG

### Tilkobling til PC

Koble EKG-apparatet til PC-en med USB-kabelen. Enkelte modeller har av/på-knapp og må slås på. Standardmodellen SPE205 slår seg på automatisk så snart den kobles til, og det begynner å blinke gult i USBlampen. Dette kan ta litt tid ved første gangs tilkobling.

#### Spirare opptaksenheter

I menyen INNSTILLINGER / OPPTAKSENHETER finner du en liste over apparatene som er koblet til PC-en.

Innstillinger Hielp F10 Konfigurasjon Opptaksenheter

Når EKG-opptaker vises i listen over sensorer, med  $\blacksquare\blacktriangleright\blacktriangledown$ -symbol som status og serienummer er det klart for opptak.

#### Slik bruker du SPE200 med Wi-Fi

Skal du gjøre EKG-opptak trådløst, må du ha en PC med støtte for trådløst nett. Stasjonære PC-er mangler noen ganger dette, og da kan du bruke en USB Wi-Fi-adapter. (Merk at SPE200 setter opp sitt eget nett.)

For å bytte til Wi-Fi-modus i Spirare, åpne enhetslisten og lokaliser

SPE200-apparatet. Klikk på portinnstillingen og endre denne fra USB til WIFI, og klikk LUKK.

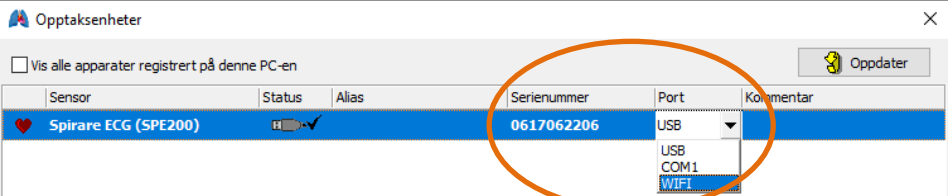

Apparatet er nå paret med PC-en, og under EKG-opptak vil apparatet fungere som Wi-Fi-sender og PC-en som mottaker. Når apparatet er koblet til i Wi-Fi-modus, ser du ikke lenger et USB-ikon i enhetslisten, men Wi-Fi-symbolet: • )  $\vee$ . Når du ikke bruker apparatet bør du la det stå til lading for å sikre at batteriet ikke tømmes.

### Slik gjør du EKG-opptak

Hent pasientens journal i Spirare. Et nytt hvile-EKG-opptak startes ved å klikke på hjerte-knappen på knapperaden. En oversikt over apparatets lyssignaler finner du på sid[e 44.](#page-43-0)

### Opptaksmodus

Dette er opptaksvinduet:

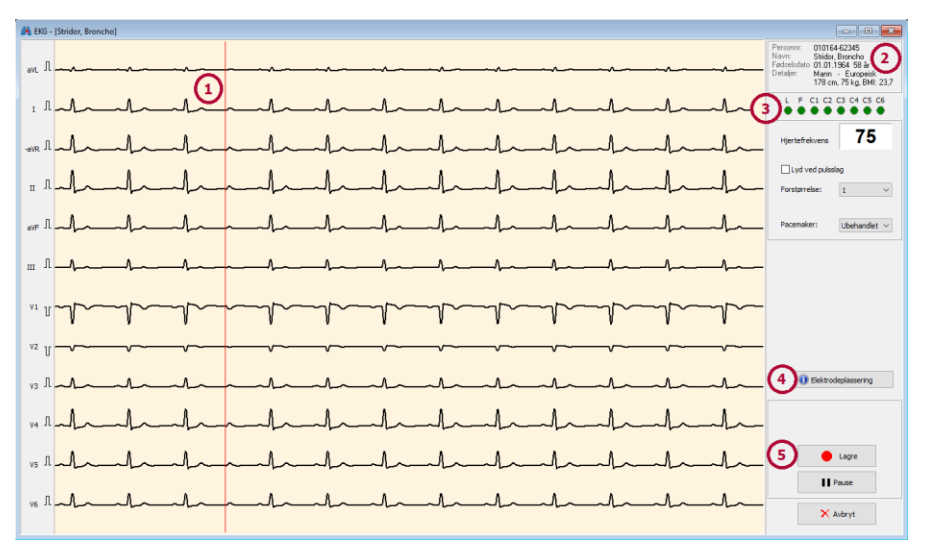

- 1. EKG-kompleksene løper over skjermen.
- 2. Pasientdetaljer.
- 3. Kontaktpanel: Røde sirkler indikerer at én eller flere elektroder har dårlig kontakt. Merk at manglende kontakt på R (høyre arm eller skulder) gir rød markering i hele kontaktpanelet, og flate avledninger.
- 4. Elektrodeplassering: vis plansje fra Norsk legevakthåndbok.
- 5. Lagre-knappen. Klikk LAGRE når opptaket ser "pent" ut.

#### Elektrodeplassering

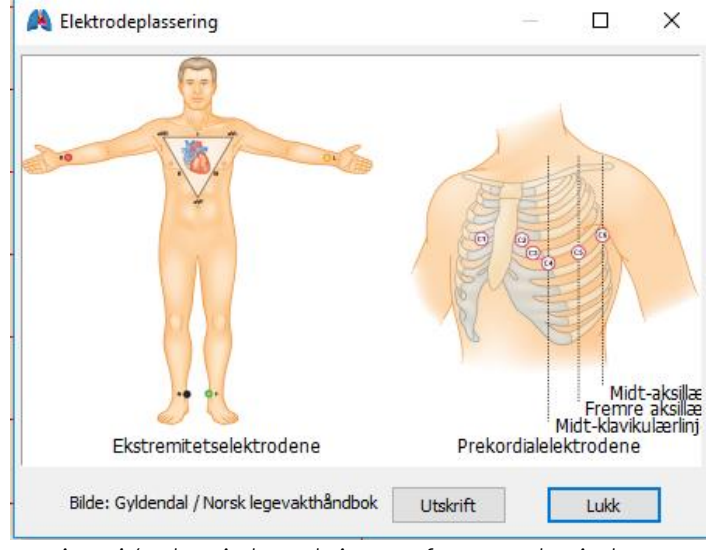

*Illustrasjon. A4-plansje kan skrives ut fra opptaksvinduet.* 

### Du kan veksle mellom disse støyfiltrene etter opptaket er lagret:

I margen kan du veksle mellom lav, middels og høy filtrering. Høy filtrering anbefales ikke. I nødstilfeller med svært mye støy kan du veksle mellom filtrene for å se mulighetene for å få frem hjertesignalet.

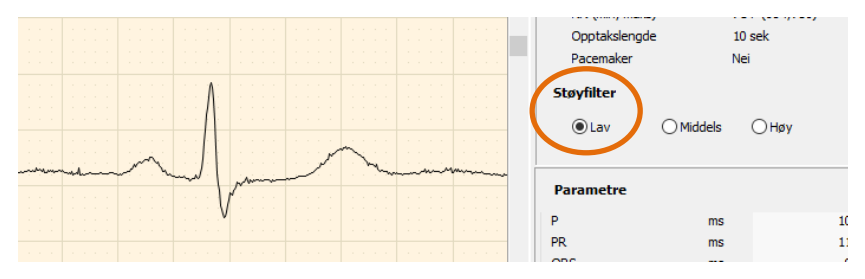

*Illustrasjon. Eksempel, støyfilter med lav filtrering* 

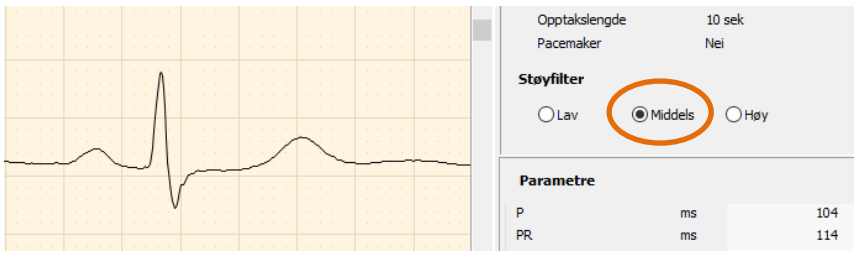

*Illustrasjon. Samme eksempel med middels filtrering*

### <span id="page-38-0"></span>Automatisk EKG-tolkning II

Spirare tolkning II er en modul for tolkning av 12-avlednings hvile-EKG utviklet ved University of Glasgow over en periode på mer enn 30 år. Programmet er designet med vekt på høy spesifisitet og høy sensitivitet overfor EKG-abnormiteter, og er generelt anerkjent som en av verdens ledende tolkningsalgoritmer. Tolkningen tar også hensyn til alder, etnisk opprinnelse og kjønn.

En automatisk tolkning kan imidlertid ikke bli «den perfekte fasiten». Den er ikke nødvendigvis mer korrekt enn din egen. Den automatiske tolkningen bør betraktes som et tolkningsforslag fra en kollega, en *second opinion*.

### <span id="page-38-1"></span>Slik sammenligner du EKG-opptak

Du kan sammenligne inntil 3 hvile-EKG-opptak i Spirares pasientjournal (hold nede CTRL-tasten og klikk på undersøkelsene) og trykk ENTER.

Klikk på pilen til høyre for VIS-knappen.

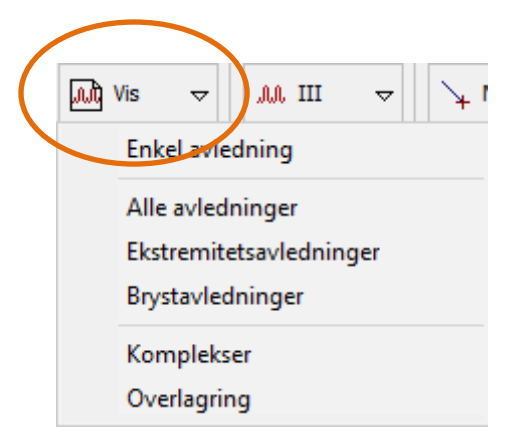

*Illustrasjon: Nedrekksmenyen* VIS*. Velg alternativ for sammenligning.*

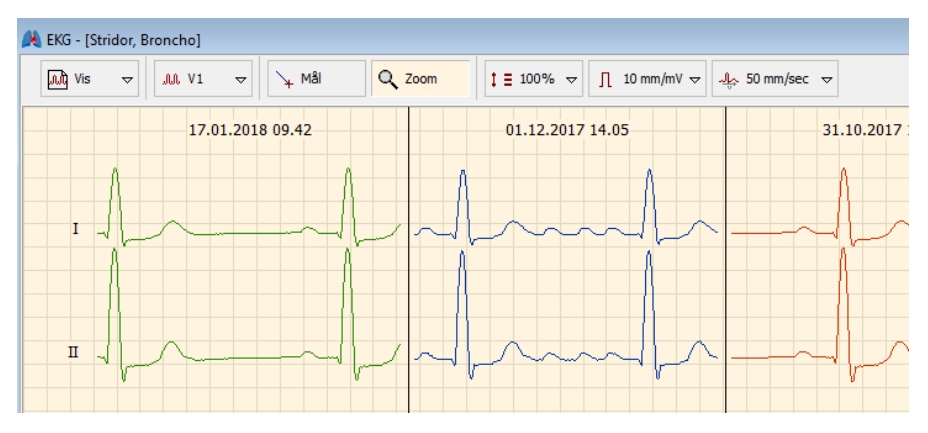

*Illustrasjon: Et utsnitt av sammenligning av «*ALLE AVLEDNINGER*».* 

### <span id="page-39-0"></span>Rytme-EKG

I Spirare kan du gjøre EKG-opptak med inntil 5 minutters varighet. Rytme-EKG kan være hensiktsmessig ved mistanke om rytmevariasjon eller sporadiske avvik.

#### Her finner du rytme-EKG-knappen

Nytt rytme-EKG-opptak må startes fra menyen EKG / RYTME-EKG.

I opptaksvinduet kan du definere opptakslengde. Maksimal opptakslengde er 5 minutter. Når EKG-kompleksene har løpt over skjermen i noen sekunder, kan du klikke på OPPTAK. Da lagres de 10 siste sekundene fra databufferen, samt at nye måledata lagres fortløpende. Opptaket varer inntil den definerte opptakslengden er nådd, eller til du klikker på LAGRE.

### Resultatvindu

Resultatvinduet har noen viktige forskjeller fra resultatbildet for hvile-EKG. For eksempel er minimum og maksimum RR-intervall lagt til, og R-punktene i EKG-kompleksene er markert med blå, vertikale linjer. Mellom linjene, øverst i rutenettet står verdier for hvert RR-intervall, oppgitt i millisekunder. Rytme-EKG har ikke støtte for konklusjon.

Ved rytme-EKG er følgende panel tilgjengelig under rutenettet:

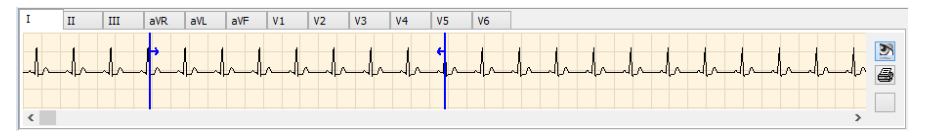

Her får du et oversiktsbilde av hele opptaket, for hver enkelt avledning. For å se på en annen avledning, klikker du på dennes fanekort. Du kan studere EKG-opptaket på forskjellige måter ved å bruke knappene nedenfor:

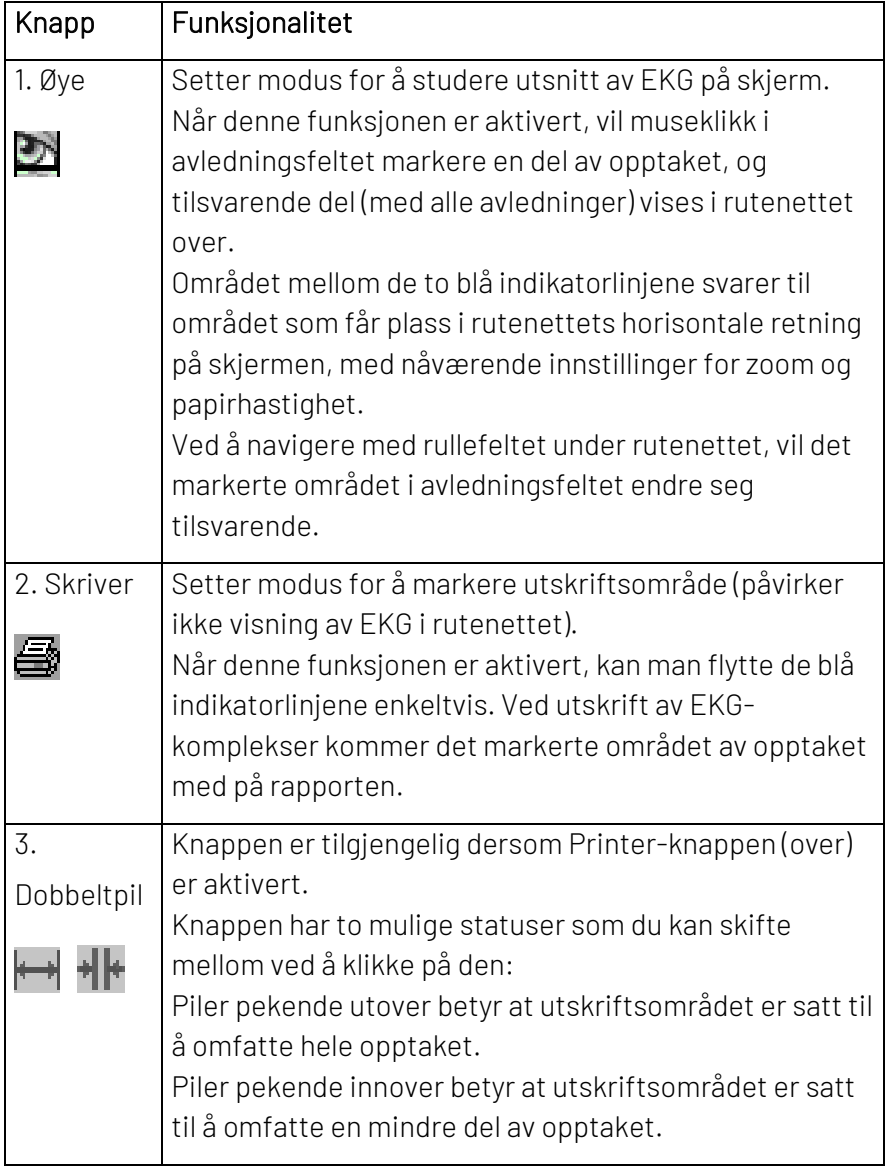

### <span id="page-42-0"></span>Akutt-EKG

Start Spirare på vanlig måte og lukk alle eventuelle Spirare-journaler. Velg i menyen EKG / AKUTT EKG.

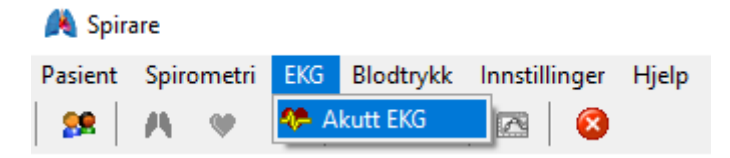

Opptaket lagres med pasientnavn Emergency, ECG. I etterkant kan du redigere pasientdata for Emergency så pasienten blir identifiserbar. Var pasienten registrert fra før, bør EKG flyttes til riktig pasientjournal som beskrevet i kapittel 1.

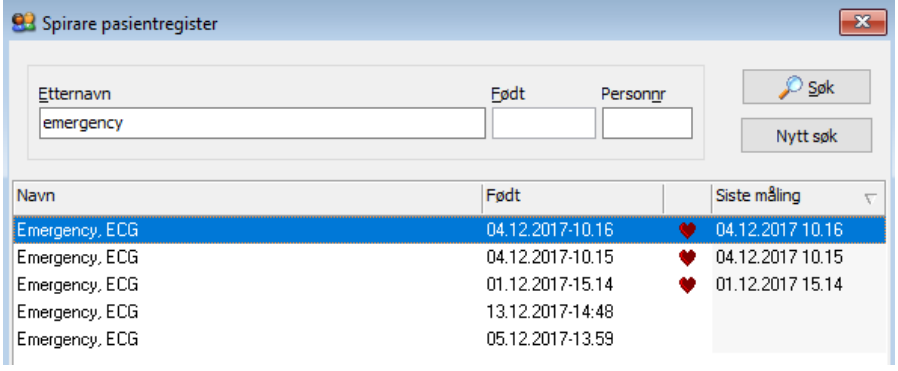

Alder er et kriterium i Spirare tolkning II. Emergency får fødselsdato som er lik dagens dato. Tolkningen vil likevel bli basert på en antatt alder på 40 år.

### <span id="page-43-0"></span>Oversikt over lyssignaler for EKG-opptaker

![](_page_43_Picture_91.jpeg)

### <span id="page-44-0"></span>Layout på EKG-utskrifter

Du kan bestemme layout på utskrift i menyen under INNSTILLINGER / KONFIGURASJON / EKG / RAPPORTER.

Fürst anbefaler følgende innstillinger for hvile-EKG:

- Amplitude 10 mm/mv
- Papirhastighet 50 mm/sekund
- Utskrift 6 + 6 (utskrift på 2 sider gir flere hjerteslag)

Hvis du ønsker enda lengre utskrifter, se kapittelet om rytme-EKG.

### <span id="page-44-1"></span>EKG-opptaker - Teknisk spesifikasjon

![](_page_44_Picture_119.jpeg)

# <span id="page-45-0"></span>Spirare 24-timers blodtrykk

### Viktig

Benytt kun originale deler og tilbehør. Apparatet må ikke brukes ved vannskade eller synlig skade på ledning eller apparat.

Mobil-O-Graph 24-timers blodtrykksmåler skal sendes til teknisk målekontroll og rekalibreres hvert andre år.

Mobil-O-Graph 24-timers blodtrykksmåler regnes som el-avfall og skal ved kassering leveres til en lokal miljøstasjon eller til din forhandler.

### Rengjøring

OBS! Opptakeren tåler ikke vann. Unngå at vann kommer inn i instrumentet under rengjøring. Informer pasienten om at apparatet ikke kan brukes i dusjen. Les mer om rengjøring av blodtrykksmåleren og tilbehøret i kapittelet" Vedlikehold og pleie".

#### Korrekt bruk

Mobil-O-Graph 24-timers blodtrykksmåler er ment for avklaring av pasientens blodtrykk og som hjelp til diagnostisering. Undersøkelser skal utføres av kyndig personal. Apparatet skal ikke brukes i nærheten av MR-maskin. Apparatet skal aldri kobles til PC eller andre apparater mens pasienten har det på seg.

#### Begrensning ved oscillometriske blodtrykksmålere

For enkelte pasientkategorier kan det være vanskelig å få til vellykket hjemmemonitorering. Det dreier seg om barn, gravide, eldre (med svak/uregelmessig puls, stive årevegger), sterkt overvektige, pasienter med arytmier og pasienter som har vansker med å holde armen i ro. For disse må man må være forberedt på en høyere andel av mislykkede målinger.

### Kontraindikasjoner

Blødere og pasienter som bruker blodfortynnende kan få blødninger på målearmen selv om mansjetten sitter korrekt. Mobil-O-Graph skal ikke

brukes på uberegnelige personer pga. kvelningsfare (mansjettslange). Ved tvil om pasientens helsetilstand må undersøkelsen utføres i samråd med pasientens lege.

### <span id="page-47-0"></span>Kort brukerveiledning

### Ny 24-timers måling

- 1. Koble den avslåtte blodtrykksmåleren til PC-en.
- 2. Slå på apparatet, og kontroller at "co" vises i displayet.
- 3. Hent pasientens journal i Spirare.
- 4. Klikk på  $\mathbb{P}$  på menylinjen.
- 5. Klikk på KLARGJØR OPPTAKER.
- 6. Før inn pasientens mansjettstørrelse og klokkeslett for dag/natt-målinger.
- 7. Legg merke til batteristatus nederst i vinduet.
- 8. Trykk på NESTE for å laste ned protokollen til apparatet.
- 9. Trekk ut PC-kabel. Plasser blodtrykksmåleren og mansjetten på pasienten.
- 10. 24-timers måling jaangsettes ved å trykke "play"  $\boxtimes$ , også kalt startknappen, på apparatet, og vente til apparatet har målt blodtrykket.

OBS: Forsikre deg om at apparatet virkelig har fått et måleresultat før du sender pasienten hjem. For noen pasienter kan det være nødvendig å justere mansjetten eller bytte målearm.

#### Laste opp og se på måleresultater

- Frigjør pasienten fra måleutstyret.
- Følg punkt 1-4 på listen over.
- Klikk på HENT UT MÅLEDATA
- Vent mens måledata lastes opp til pasientens journal i Spirare.

#### Rapporter

- Dobbelklikk på ønsket undersøkelse i Spirare journalen.
- Klikk på fanekortene for å veksle mellom de ulike grafiske rapportene.
- For å skrive ut en rapport, hent frem undersøkelsen og klikk på utskriftsknappen  $\geq$  på Spirares knapperad.

### <span id="page-48-0"></span>Ambulatorisk blodtrykksmåling

I Spirare kan en utføre ambulatoriske blodtrykksmålinger med ulik varighet:

- 24-timers blodtrykksmåling
- 48-timers blodtrykksmåling
- Korttidsmåling på legekontoret

### 24-timers blodtrykksmåling

24-timers blodtrykksmåling er en anerkjent metode for å diagnostisere lavt eller høyt blodtrykk. Testen kan utføres i pasientens hjemmemiljø, og kan fange opp økningen i blodtrykket like etter at pasienten har våknet (early morning rise), blodtrykk på arbeidet og hjemme, samt unormale blodtrykksverdier om natten.

Det er viktig å forberede pasienten på undersøkelsen. Informasjonsarket som heter "veiledning til pasienten" kan skrives- og deles ut. Pasienten skal leve som normalt og gjøre de tingene pasienten gjør på en vanlig dag. Under målingene skal armen og fingrene holdes helt i ro.

Ny undersøkelse – detaljert trinn-for-trinn guide

- Sett inn batterier
- Koble til PC-kabelen. Den røde markeringen på kabelhodet og kontakten viser hvor kabelen skal plugges. Unngå å vri kabelhodet eller bruke makt.
- Slå på apparatet og kontroller at co ("computer-modus") vises i displayet. Hvis blodtrykksmåleren var påslått da den ble koblet til PC-en, kan den slås av og på igjen for å komme i co-modus.
- Hent journalen til pasienten i Spirare.
- Trykk på symbolet for ny blodtrykksmåling  $\delta^{\!\mathbb{S}}$  på Spirares knapperad, og velg KLARGJØR OPPTAKER.
- Protokollvindu for pasienten åpnes. Registrer pasientens mansjettstørrelse, og spør om ca. leggetid/våknetid. Vurder om pasienten skal instrueres til å trykke på dag/nattknapp for å registrere de faktiske klokkeslettene, eller om dette skal styres helt og holdent av protokollen.
- Klikk på knappen NESTE for å overføre protokoll til apparatet.
- En melding om at protokollen er vellykket overført vises på skjermen. Trykk LUKK og koble apparatet fra PC-en.
- Fest mansjetten og bærevesken med apparatet på pasienten. Vanligvis brukes venstre arm. Koble til blodtrykksslangen på forsiden av apparatet.
- Du må starte den første målingen ved å trykke på 2. Når apparatet har registrert blodtrykket, vil de automatiske målingene starte.

#### **Tips**

Husk at apparatet kan få problemer med visse pasienter. Følg med på displayet når du tar starter den første målingen, se etter "Err". Juster mansjetten eller bytt målearm ved behov. Så snart du har fått et måleresultat ved å trykke på start **%**, kan pasienten sendes hjem.

#### 48-timers blodtrykksmåling

En 48-timers overvåkning utføres på samme måte som en 24-timers overvåkning (se over), men gir et bredere datagrunnlag. Pasienten må få med et ekstra sett batterier til utskiftning etter 24 timer.

#### Korttidsmåling

Blodtrykksmåleren kan brukes til automatiske målinger av blodtrykket mens pasienten hviler i venterommet.

Benytt samme fremgangsmåte som for 24-48 timers måling. En pasient må være valgt i Spirare, og apparatet må være koblet til PC-en i co-modus. Velg fra menyen BLODTRYKK / BLODTRYKK - KORTTIDS-UNDERSØKELSE. Velg ønsket antall målinger per time, og overfør protokollen ved å klikke på NESTE. Plasser blodtrykksmåleren på pasienten, og sett i gang protokollen ved å trykke på start-knappen. Når pasienten har sittet i venterommet i ønsket tid, kan apparatet slås av og målingene overføres til Spirare.

Overføre resultater fra apparatet til Spirare

Slå av apparatet og koble til PC-en, før du slår det på igjen. " co" skal vises i displayet. Hent pasientens journal, klikk på  $\bigcirc$  på Spirares knapperad og velg HENT UT MÅLEDATA. Vent mens måledata lastes opp. Bruk gjerne noen minutter sammen med pasienten for å høre hvordan undersøkelsen har gått mens du titter på fanekortet DATA. Her vises alle enkeltmålinger og hendelser. Dersom protokollen var feilaktig innstilt kan tidspunktet for søvnperioden endres manuelt øverst i bildet. Målinger kan utelates fra statistikk ved å fjerne kryss for gyldig, og bemerkninger til den enkelte måling kan noteres i kommentarfeltet.

# <span id="page-50-0"></span>24-timers blodtrykksmåler

#### Bruk av blodtrykksmåleren

Dette kapittelet tar kort for seg bruk av blodtrykksmåleren og tilbehøret i den rekkefølgen man tenker seg at utstyret brukes.

### Batteriene (oppladbare batterier)

For at målingen skal bli vellykket er det viktig at du bruker fulladede batterier. Ved konfigurering av apparatet vil det stå en merknad hvis det ikke er nok batteri til en 24-timers måling. Legg merke til advarselen, og bytt batteri hvis nødvendig.

![](_page_51_Picture_131.jpeg)

røde merket på kabelhodet og på kontakten viser hvor kabelhodet skal plugges. Unngå å vri kabelhodet eller bruke makt.

### Tilkobling av mansjettslangen

Mansjettslangen festes på kontakten på forsiden av apparatet og låses med et hørbart klikk. Når slangen skal frigjøres etter undersøkelsen må en trekke metallringen mot seg.

### Plassering av mansjetten

Plasser bærevesken med apparatet på pasienten. Bruk målebåndet til å måle pasientens arm, og velg en mansjett i korrekt størrelse. Mansjett i feil størrelse vil gi feilaktig måleresultat.

![](_page_51_Picture_132.jpeg)

![](_page_51_Figure_7.jpeg)

Plasser mansjetten 2 cm over albuen, med plass til en finger mellom mansjetten og huden. Vanligvis plasseres mansjetten på den ikke-dominante armen.

![](_page_52_Picture_100.jpeg)

### Blodtrykksmålerens lydsignaler:

![](_page_52_Picture_101.jpeg)

![](_page_53_Picture_100.jpeg)

### <span id="page-53-0"></span>Vurdering av måleresultater

Pasientens blodtrykksprofil presenteres i grafiske rapporter og i tabellform. Tabellene finner man permanent på høyre side av skjermen, mens de fem ulike grafiske rapportene finnes på venstre side. Klikk på fanekortene for å veksle mellom visningene.

#### Data

Fanekortet DATA ligger helt til høyre i skjermbildet. Her vises alle enkeltmålinger og hendelser. Ved å merke en måling som "ugyldig" blir den utelatt fra statistikken. Dersom protokoll for søvnperiode var feilaktig innstilt, kan dette overstyres ved å endre tidspunkt for søvn øverst i bildet. Kommentarfeltet har to funksjoner; det viser årsaken til eventuelle feilmålinger, og man kan bruke det til å notere kommentar om en enkeltmåling.

### Oppsummeringstabellen

Illustrasjonen under viser et utsnitt av oppsummeringstabellen. Kolonnene viser gjennomsnitt, høyeste målte verdi (maks), referanseverdier, prosent av målinger som overstiger referanseverdien, standardavvik (SD) og Spirare Hypertension Index (SHI). Dipping prosent (nattsenkning) vises i feltet under tabellen.

![](_page_54_Picture_63.jpeg)

### **Rapportene**

Her følger en beskrivelse av de fem grafiske rapportene, som man finner ved å klikke på fanekortene for hver enkelt rapport.

![](_page_54_Figure_3.jpeg)

![](_page_55_Figure_0.jpeg)

31,25 % 29 17 % 31,25 %

5 110 115 120 125 130 135

140 145 Systolisk ImmHo 2. Statistisk analyse

Stolpediagrammene viser variasjonen i pasientens blodtrykk, formidlet over en valgfri tidsperiode. Ønsket tidsintervall velges øverst i bildet.

Systoliske verdier vises i blått, diastoliske verdier vises i mørkeblått, og puls vises i rødt. De skraverte feltene indikerer forskjellen mellom høyeste og laveste målte verdi i det valgte intervallet.

### 3. Histogram

Histogrammet viser hvordan målingene fordeler seg på ulike trykkintervaller på 10 mmHg.

Søylen som er plassert på 120 mmHg viser f.eks. hvor stor del av målingene som faller i intervallet 120 – 129 mmHg.

![](_page_55_Figure_7.jpeg)

### 4. Overskridelse av grenseverdier

Kakediagrammene viser prosentvise andeler av normale, akseptable og for høye verdier. Denne rapporten kan benyttes som pasientpresentasjon.

Spirare anser det for akseptabelt at opp til 25% av målingene ligger over satte grenseverdier. Disse markeres med gul farge. Overskridelser utover dette anses som for høyt og markeres med rødt.

![](_page_56_Figure_0.jpeg)

### 5. BT korrelasjon

Diagrammet viser korrelasjonen mellom systolisk og diastolisk blodtrykk. Hvert punkt representerer en måling. Y-aksen angir diastolisk verdi, x-aksen angir systolisk verdi. Man ser de øvre blodtrykksgrenser som vannrette (dia) og loddrette (sys) linjer for forventet verdi.

### <span id="page-56-0"></span>Vedlikehold og pleie

#### Kvalitetskontroll

Hvert 2. år skal ABPM sendes inn til måleteknisk kontroll og rekalibrering.

### Rengjøring

Brukeren avgjør selv når desinfeksjon av mansjetthylster er nødvendig på grunn av hygiene (for eksempel etter bruk).

Diagnostica anbefaler følgende middel for desinfeksjon av mansjetthylster

• Lifeclean

Viktig: Følg produsentens bruksanvisning. La middelet tørke helt ut for hver gang.

Unngå desinfeksjon av mansjettbelgen og tilkoblet gummislange. Ta belgen og slangen forsiktig ut av mansjetthylsteret før rengjøring. Bruk aldri desinfeksjonsmiddel som etterlater rester på produktet eller som ikke er egnet for å komme i kontakt med huden.

OBS: det finnes pasienter som reagerer allergisk på desinfeksjonsmidler eller deres komponenter. Hvis du har slike pasienter, fjern eventuelle rester ved forsiktig vasking. Mansjetten kan vaskes i vaskemaskin med et mildt vaskemiddel på maks. 30 grader (skal ikke sentrifugeres eller tørkes i tørketrommel). Ikke bruk skyllemiddel eller andre hjelpemidler som kan etterlate rester og skade materialet. Før vask skal borrelåsen lukkes.

Belg: Belgen kan vaskes i lunket vann, eventuelt med et mildt vaskemiddel, og tørkes av. Pass på at det ikke kommer vann inn i slangeåpningen.

Blodtrykksmåler: Rengjør apparatet med en fuktig bomullsklut. Det må ikke brukes sterke tilsetninger eller tilsetninger som inneholder løsemiddel. Unngå at det kommer vann inn i apparatet.

VIKTIG: hvis det kommer vann inn i apparatet, slå det av med en gang og send det inn til reparasjon.

#### Vedlikeholdsplan

Hver uke: Kontroller følgende på rapportene:

- Korrekt innførte tider og tidsintervaller i henhold til protokoll
- Tidspunkter for dag/natt-skifter
- Korrekte normalverdier (nattsenking)
- Hvert 2. år: For at grunnleggende krav til retningslinjen 93/42/EEC alltid skal være oppfylt, må Mobil-O-Graph sendes til måleteknisk kontroll hvert 2. år. I enkelte land kan dette kravet være regulert av nasjonale lover og forskrifter.

Diagnostica tilbyr måleteknisk kontroll og komplett service. Denne servicen består av:

- Måleteknisk kontroll
- Funksjonskontroll: elektronikk, pumpe og pneumatisk krets
- Bytte av internt batteri i opptakeren
- Oppladbare Kontroll av spenning i de oppladbare batteriene:
- batterier: Fulladede batterier legges direkte fra ladeapparatet og inn i blodtrykksmåleren. Batterispenningen vises i ca. 3 sekunder i displayet etter at apparatet slås på. Denne spenningen skal være minst 2.75 V for å garantere en måling over 24 timer.

Når batteriene begynner å bli for gamle vil spenningen tapes hurtigere. De oppladbare batteriene holder i 200- 250 ladesykluser og må vanligvis skiftes ut en gang per år. Alle fire batterier skal byttes ut samtidig.

Ladeapparat: Følg bruksanvisningen som er vedlagt i laderen.

# <span id="page-59-0"></span>Feilsøking

### Feiltabell

I tabellen under vises en liste over de feilkoder som kan vises i displayet på Mobil-O-Graph blodtrykksmåler, samt mulige årsaker og løsning på problemet.

![](_page_59_Picture_143.jpeg)

![](_page_60_Picture_171.jpeg)

![](_page_61_Picture_171.jpeg)

Andre vanlige feil

- Pasienten bevegde armen under målingen (ofte på dagtid)
- Pasienten har koblet fra apparatet (f.eks. om natten)
- Mansjett av feil størrelse er benyttet
- Mansjetten har forskjøvet seg under målingen
- Manglende vellykket første måling på legekontoret
- Ingen medikasjon
- Batterier er ikke fulladet, av feil type, eller for gamle
- Defekt på ladeapparatet
- Dødt internminnebatteri bufferbatteri bør byttes og måleteknisk kontroll utføres hvert 2. år

### <span id="page-62-0"></span>24-timers blodtrykkmåler - Teknisk spesifikasjon

![](_page_62_Picture_133.jpeg)